## Zen**fone**<sup>®</sup> Max

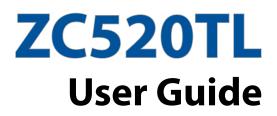

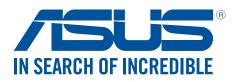

#### E11708

August 2016 First Edition

## Care and safety

#### Guidelines

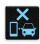

Road safety comes first. We strongly recommend not to use your device when driving or operating any type of vehicle.

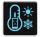

This device should only be used in environments with ambient temperatures between  $5^{\circ}C$  (41°F) and  $35^{\circ}C$  (95°F).

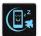

Turn off your device in restricted areas where the use of mobile devices is prohibited. Always obey rules and regulations when in restricted areas, such as, in aircraft, movie theater, in hospitals or near medical equipment, near gas or fuel, construction sites, blasting sites and other areas.

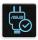

Use only AC adapters and cables approved by ASUS for use with this device. Refer to the rating label on the bottom of your device and ensure that your power adapter complies with this rating.

| C | _      | 12 |
|---|--------|----|
|   | •      | 15 |
|   | $\sim$ |    |
|   |        |    |

Do not use damaged power cables, accessories, and other peripherals with your device.

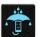

Keep your device dry. Do not use or expose your device near liquids, rain, or moisture.

| 2 | ~  | 4 | , |
|---|----|---|---|
| ٤ | :- | Ν | 3 |
| 3 |    | 2 | 5 |

You can put your device through x-ray machines (such as those used in conveyor belts for airport security), but do not expose the device to magnetic detectors and wands.

|    |   | 1 |   |
|----|---|---|---|
| e, | Ê | 2 |   |
| •  | £ |   | ] |

The device screen is made of glass. If the glass gets broken, stop using the device and do not touch the broken glass parts. Immediately send device for repair to ASUS-qualified service personnel.

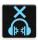

Do not listen at high volume levels for long periods to prevent possible hearing damage.

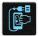

Disconnect the AC power before cleaning your device. Use only a clean cellulose sponge or chamois cloth when cleaning your device screen.

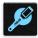

Send device for repair to ASUS-qualified service personnel only.

#### Proper disposal

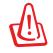

Risk of explosion if battery is replaced by an incorrect type. Dispose of used batteries according to the instructions.

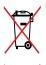

DO NOT throw the battery in municipal waste. The symbol of the crossed out wheeled bin indicates that the battery should not be placed in municipal waste.

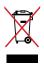

DO NOT throw this product in municipal waste. This product has been designed to enable proper reuse of parts and recycling. The symbol of the crossed out wheeled bin indicates that the product (electrical, electronic equipment and mercurycontaining button cell battery) should not be placed in municipal waste. Check local regulations for disposal of electronic products.

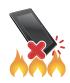

DO NOT throw this product in fire. DO NOT short circuit the contacts. DO NOT disassemble this product.

#### ZenTalk Fans Forum (http://www.asus.com/zentalk/global\_forward.php)

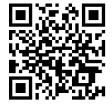

## Contents

| 1 | Basics                                                                |    |
|---|-----------------------------------------------------------------------|----|
|   | Welcome!<br>Get your ASUS Phone ready!<br>Starting for the first time |    |
| 2 | Using the touchscreen<br>There's no place like Home                   |    |
|   | Zen Home features                                                     | 20 |
|   | Home screen                                                           |    |
|   | Quick settings                                                        |    |
|   | System notifications                                                  |    |
|   | Personalizing your Home screen                                        |    |
|   | App & Widgets                                                         |    |
|   | Wallpapers                                                            |    |
|   | Extended Home screen                                                  |    |
|   | Easy Mode                                                             |    |
|   | Setting up the date and time                                          |    |
|   | Setting up your ringtone and alert sounds                             |    |
|   | Fingerprint ID sensor                                                 |    |
|   | Starting your ASUS phone for the first time                           |    |
|   | Setting up fingerprint ID from Settings                               |    |
|   | Lock Screen                                                           |    |
|   | Customizing your lock screen                                          |    |
|   | Customizing the quick access buttons                                  |    |
|   |                                                                       |    |

## 3 Work hard, play harder

| Chrome                                |    |
|---------------------------------------|----|
| Launching Chrome                      | 34 |
| Sharing pages                         | 35 |
| Bookmarking pages                     | 35 |
| Clearing the browsing data            | 35 |
| Gmail                                 |    |
| Google Calendar                       |    |
| Creating events                       | 37 |
| Editing or removing events            | 37 |
| Creating reminders                    |    |
| Editing or removing reminders         |    |
| Do It Later                           |    |
| Calling later                         |    |
| Messaging later                       | 39 |
| Adding to-do tasks                    | 39 |
| Deleting to-do tasks                  | 40 |
| File Manager                          | 40 |
| Accessing the internal storage        | 40 |
| Accessing the external storage device | 40 |

|   | Accessing Cloud Storage                                 | 40 |
|---|---------------------------------------------------------|----|
|   | The Cloud                                               | 41 |
|   | ASUS WebStorage                                         | 41 |
|   | ZenFone Care                                            | 42 |
| 4 | Keeping in touch                                        |    |
|   | Call in style                                           | 43 |
|   | Dual SIM feature                                        | 43 |
|   | Making calls                                            | 45 |
|   | Receiving calls                                         |    |
|   | Other call options                                      |    |
|   | Managing multiple calls                                 |    |
|   | Recording calls                                         |    |
|   | Managing contacts                                       |    |
|   | Setting up your profile                                 |    |
|   | Adding contacts                                         |    |
|   | Marking your favorite contacts                          |    |
|   | Importing contacts                                      |    |
|   | Send messages and more                                  |    |
|   | Google Messenger                                        |    |
| 5 | Fun and entertainment                                   |    |
|   | Using a headset                                         |    |
|   | Connecting the audio jack                               |    |
|   | Google Play Music                                       | 55 |
| 6 | Your precious moments                                   |    |
|   | Capture moments                                         | 56 |
|   | Launching the Camera app                                |    |
|   | Using Camera for the first time                         |    |
|   | Advanced camera features                                |    |
|   | Using the Gallery                                       |    |
|   | Viewing files from your social network or cloud storage |    |
|   | Viewing the photo location                              |    |
|   | Sharing files from the Gallery                          |    |
|   | Deleting files from the Gallery                         |    |
|   | Editing images                                          |    |
| 7 | Using MiniMovie                                         | 08 |
| 7 | Staying connected                                       | 60 |
|   | Mobile network<br>Configuring the mobile network        |    |
|   | Wi-Fi                                                   |    |
|   | Enabling Wi-Fi                                          |    |
|   | Connecting to a Wi-Fi network                           |    |
|   | Disabling Wi-Fi                                         |    |
|   | Bluetooth <sup>*</sup>                                  |    |
|   | Enabling Bluetooth <sup>®</sup>                         |    |
|   | Pairing your ASUS Phone to a Bluetooth® device          |    |
|   | Unpairing your ASUS Phone from the Bluetooth® device    |    |
|   |                                                         |    |

## 8 Travel and Maps

|       | Weather                        | 72 |
|-------|--------------------------------|----|
|       | Launching the Weather app      | 72 |
|       | Weather home screen            | 73 |
|       | Clock                          | 74 |
|       | World Clock                    | 74 |
|       | Alarm clock                    | 75 |
|       | Stopwatch                      | 75 |
|       | Timer                          | 76 |
| 9     | ZenLink                        |    |
|       | Knowing ZenLink                | 77 |
|       | Share Link                     | 77 |
| 10    | Zen Everywhere                 |    |
|       | Special Zen Tools              | 79 |
|       | Flashlight                     | 79 |
|       | Calculator                     | 80 |
|       | Quick memo                     | 81 |
| 11    | Maintain your Zen              |    |
|       | Keeping your device up-to-date | 83 |
|       | Updating your system           | 83 |
|       | Storage                        | 83 |
|       | Backup and reset               | 83 |
|       | Securing your ASUS Phone       | 84 |
| Appe  | endix                          |    |
|       | Notices                        | 87 |
| Index | κ                              |    |
|       | Index                          | 89 |

## **Basics**

1

#### Welcome!

Explore the intuitive simplicity of ASUS Zen UI 3.0!

ASUS Zen UI 3.0 is a charming and intuitive interface exclusively for ASUS Phones. It provides you with special apps, which are integrated in or with other apps, to fit your unique individual needs and make your life easier while letting you have fun with your ASUS Phone.

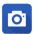

#### **Camera**

With PixelMaster technology, capture those precious moments in vivid and high-quality photos and videos.

|   |   | ļ | ļ | Ī | 1 |   | 1 | 1 |
|---|---|---|---|---|---|---|---|---|
|   |   |   |   |   |   |   | 2 |   |
| ĺ |   |   |   |   | 1 | Í |   |   |
| 1 | ł | Í | í |   |   |   |   |   |

#### Do It Later

Get hold and act on your important emails, SMS messages, interesting websites, or other important tasks when it is more convenient for you to do so.

| / | _ | - |   |  |
|---|---|---|---|--|
|   |   | 1 | X |  |
| - | 9 |   | 4 |  |
|   |   |   |   |  |

#### ZenFone Care

Find answers from FAQs (Frequently Asked Questions) or provide your feedbacks in the user forum.

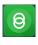

#### Share Link

Quickly share and receive files, apps, or media contents with other Android devices or PCs.

**NOTE:** Availability of ASUS Zen UI 3.0 apps vary per region and ASUS Phone model. Tap from your Home screen to check the apps available on your ASUS Phone.

## **Get your ASUS Phone ready!**

#### Parts and features

Take a hold of your device and have it running in a jiffy.

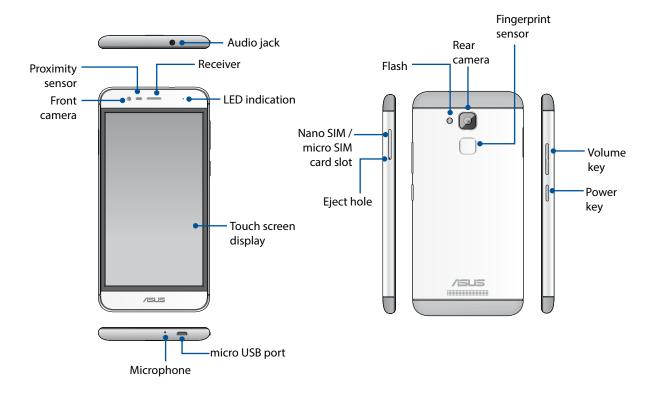

#### WARNING!

- To avoid network connection and battery issues:
  - DO NOT place a metallic sticker on the antenna area.
  - DO NOT use a metallic protective frame/case on your ASUS Phone.
  - DO NOT cover the antenna area with your hands or other objects while using some functions such as making calls or using the mobile data connection.
- We recommend that you use ASUS-compatible screen protectors. Using non-ASUS-compatible screen protectors may cause your ASUS Phone's sensor to malfunction.

#### NOTES:

- The Nano SIM / micro SIM card slots support GSM, WCDMA, FDD-LTE, and TDD-LTE network bands.
- The microSD card slot supports microSD and microSDXC card formats.

#### **IMPORTANT!**

- We do not recommend using a screen protector as it can interfere with the proximity sensor. If you want to use a screen protector, ensure that it does not block the proximity sensor.
- Keep the device, particularly the touch screen, dry all the time. Water or other liquids can cause the touch screen to malfunction.

#### Installing a Nano SIM / micro SIM card

A Nano subscriber identity module (Nano SIM) or micro-subscriber identity module (micro SIM) card stores information, such as your mobile phone number, contacts, messages and other data that gives you access to a mobile network.

Your ASUS Phone comes with Nano SIM and micro SIM card slots that allow you to set up and use two mobile network services without having to carry two mobile devices at the same time.

#### CAUTION!

- This device is designed for use with a mobile carrier-approved Nano SIM or micro SIM card only.
- We do not recommend the use of trimmed SIM cards in the Nano SIM card or micro SIM card slot.
- Turn off your device before inserting a Nano SIM or micro SIM card.
- Be extra careful when handling a Nano SIM or micro SIM card. ASUS is not responsible for any loss or damage incurred to your Nano SIM or micro SIM card.
- Do not insert a memory card into the Nano SIM card or micro SIM slot! If a memory card happens to be inserted into the Nano SIM or micro SIM slot, send your device to an ASUS-qualified service personnel.

To install a Nano SIM / micro SIM card:

- 1. Turn off your device.
- 2. Push the bundled eject pin into the hole on the card slot to eject the tray out.

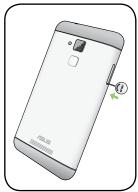

3. Insert the Nano SIM or micro SIM card into the appropriate slot.

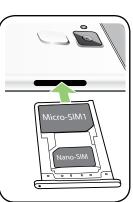

#### 4. Push the tray to close it.

**IMPORTANT!** Both SIM card slots support 4G/3G/2G network band. But only one SIM card can connect to 4G service at a time.

#### CAUTION!

- Do not use sharp tools or solvent on your device to avoid scratches on it.
- Use only a standard Nano SIM or micro SIM card on your ASUS Phone.

#### Removing a Nano SIM / micro SIM card

**CAUTION:** Be extra careful when handling a Nano SIM or micro SIM card. ASUS is not responsible for any loss or damage incurred to your Nano SIM or micro SIM card.

To remove a Nano SIM / micro SIM card:

- 1. Turn off your device.
- 2. Push the bundled eject pin into the hole on the card slot to eject the tray out.

3. Remove the Nano SIM or micro SIM card from the slot.

4. Push the tray to close it.

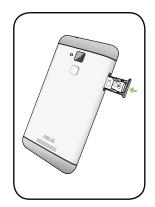

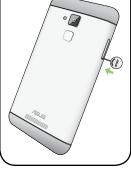

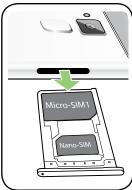

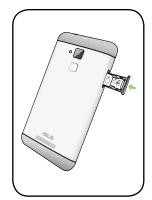

#### Installing a memory card

Your ASUS Phone supports a microSD<sup>™</sup> and microSDXC <sup>™</sup> memory card with up to 200 GB capacity.

**NOTE:** Some memory cards may not be compatible with your ASUS Phone. Ensure that you use only compatible memory cards to prevent loss of data, damage to your device or memory card, or both.

#### CAUTION!

- Be extra careful when handling a memory card. ASUS is not responsible for any data loss or damage incurred to your memory card.
- Do not insert a Nano SIM or micro SIM card into the memory card slot! If a Nano SIM or micro SIM card happens to be inserted into the memory card slot, bring your device to an ASUS-qualified service personnel.

To install a memory card:

- 1. Turn off your device.
- 2. Push the bundled eject pin into the hole on the card slot to eject the tray out.

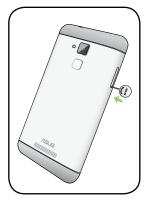

3. Insert the micro SD card into the appropriate slot.

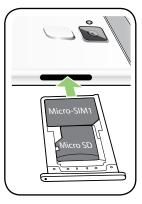

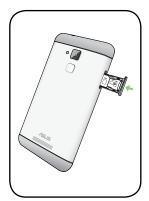

4. Push the tray to close it.

#### Removing a memory card

#### CAUTION!

- Be extra careful when handling a memory card. ASUS is not responsible for any data loss or damage incurred to your memory card.
- Eject the memory card properly to safely remove it from device. To eject the memory card, go to Home > All Apps > Settings > Storage > Unmount external storage.

To remove a memory card:

- 1. Turn off your device.
- 2. Push the bundled eject pin into the hole on the card slot to eject the tray out.

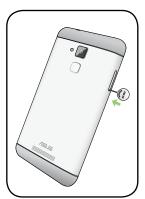

3. Remove the memory card from the slot.

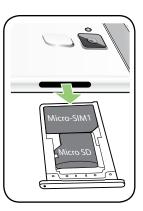

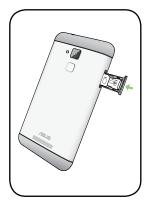

4. Push the tray to close it.

#### Charging your ASUS Phone

Your ASUS Phone comes partially charged but you must charge it fully before using it for the first time. Read the following important notices and cautions before charging your device.

#### **IMPORTANT!**

- Use only the bundled AC power adapter and Micro USB cable to charge your ASUS Phone. Using a different AC power adapter and cable may damage your device.
- Peel off the protective film on the AC power adapter and micro USB cable before using it with your device.
- Ensure to plug the AC power adapter to a compatible power outlet. You can plug the AC power adapter to any compatible 100~240 V outlet.
- The input voltage range between the wall outlet and this adapter is AC 100V 240V. The output voltage of the USB cable is +9V=2A, 18W / +5V=2A, 10W.
- When using your ASUS Phone while plugged-in to a power outlet, the power outlet must be near your device and easily accessible.
- To conserve electricity, unplug the AC power adapter from the power outlet when not in use.
- Do not place heavy objects on top of your ASUS Phone.

#### CAUTION!

- While charging, your ASUS Phone can become warm. This is normal, however, if your device becomes unusually hot, disconnect the Micro USB cable from your device and send the device, including the AC power adapter and cable to an ASUS-qualified service personnel.
- To prevent any damage to your ASUS Phone, AC adapter, or micro USB cable, ensure that the micro USB cable, AC adapter, and your device are connected properly before charging.

To charge your ASUS Phone:

- 1. Connect the micro USB cable to the power adapter.
- 2. Connect the micro USB cable to your ASUS Phone.
- 3. Plug the AC power adapter to a grounded power outlet.

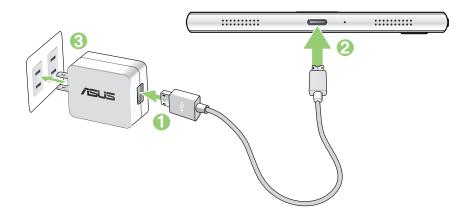

#### **IMPORTANT!**

- When using your ASUS Phone while it is plugged to a power outlet, the grounded power outlet must be near to the unit and easily accessible.
- When charging your ASUS Phone through your computer, ensure that you plug the micro USB cable to your computer's USB 2.0 port.
- Avoid charging your ASUS Phone in an environment with ambient temperature of above 35°C (95°F).
- Charge your ASUS Phone for eight (8) hours before using it in battery mode for the first time.
- The status of battery charge is indicated by the following icons:

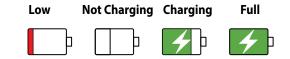

#### NOTES:

- Use only the power adapter that came with your device. Using a different power adapter may damage your device.
- Using the bundled power adapter and ASUS Phone signal cable to connect your ASUS Phone to a power outlet is the best way to charge your ASUS Phone.
- The input voltage range between the wall outlet and this adapter is AC 100V 240V. The output voltage of the USB cable is +9V=2A, 18W / +5V=2A, 10W.
- 4. When fully-charged, disconnect the USB cable from your ASUS Phone first before unplugging the AC power adapter from the power outlet.

#### NOTES:

- You can use your device while charging but it may take longer to fully charge the device.
- Charging your device via USB port of a computer may take longer to fully charge the device.
- If your computer does not provide enough power for charging via USB port, charge your ASUS Phone using the power adapter plugged to a power outlet instead.

#### Turning your ASUS Phone on or off

#### Turning your device on

To turn your device on, press and hold the power button until your device vibrates and starts up.

#### Turning your device off

To turn your device off:

- 1. If your screen is turned off, press the power button to turn it on. If your screen is locked, unlock the device screen.
- 2. Press and hold the power button, then when prompted, tap **Power off** then tap **OK**.

#### Sleep mode

To put your device in sleep mode, press the power button once until the screen turns off.

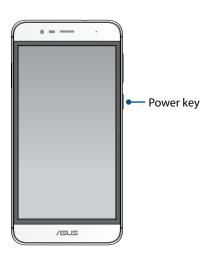

## Starting for the first time

When you turn your ASUS Phone on for the first time, Setup Wizard will guide you through the setup process. Follow the onscreen instructions to select your language, select input methods, set up your mobile network and Wi-Fi, sync accounts, and configure your location services.

Use your Google or ASUS account to set up your device, if you do not have a Google or ASUS account yet, go ahead and create one.

#### **Google Account**

Using a Google Account allows you to fully utilize these Android OS features:

- Organize and see all your information from anywhere.
- Automatically backup all your data.
- Leverage Google services conveniently from anywhere.

#### **ASUS Account**

Having an ASUS Account gets you to enjoy the following perks:

- Personalized ASUS support service and warranty extension for registered products.
- Free 5 GB of Cloud storage space.
- Receive the latest device and firmware updates.

#### Battery power conservation tips

The battery charge is the lifeline of your ASUS Phone. Here are some battery power conservation tips that helps preserve the power of your ASUS Phone battery.

- Close all running apps that are not in use.
- When not in use, press the power button to put the device in sleep mode.
- Decrease brightness of display.
- Keep the speaker volume to a low level.
- Disable Wi-Fi feature.
- Disable Bluetooth feature.
- Disable the screen auto-rotate feature.
- Disable all auto-sync features in your device.

## Using the touchscreen

Use these gestures on the touchscreen to launch apps, access some settings, and navigate your ASUS Phone.

#### Launching apps or selecting items

Do any of the following:

- To launch an app, simply tap on it.
- To select an item such as in File Manager app, simply tap on it.

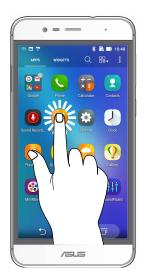

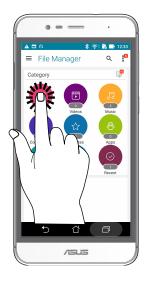

#### Moving or deleting items

Do any of the following:

- To move an app or widget, tap and hold then drag it to the location where you want it to be.
- To delete an app or widget from the Home screen, tap and hold then drag it up to **X Remove**.

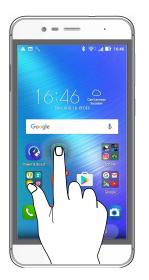

#### Moving through pages or screens

Do any of the following:

- Swipe your finger to the left or to the right to switch between screens or to flip through a Gallery of images.
- Scroll your finger up or down to go through web pages or list of items.

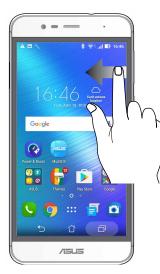

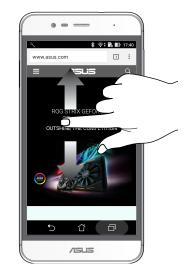

#### Zooming in

Spread apart your two fingers on the touch panel to zoom in an image in Gallery or Maps, or zoom in a web page.

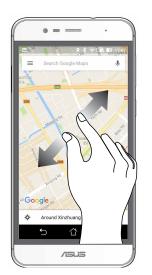

## Zooming out

Bring together your two fingers on the touch panel to zoom out an image in Gallery or Maps, or zoom out of a web page.

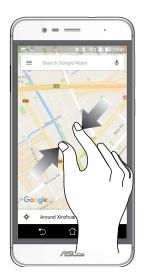

**NOTE:** You may not be able to zoom in/out of some web pages as these pages may have been designed specifically to fit your mobile screen.

## There's no place like Home

# 2

## **Zen Home features**

#### Home screen

Get reminders of important events, app and system updates, weather forecasts, and text messages from people who really matter to you, right from your Home screen.

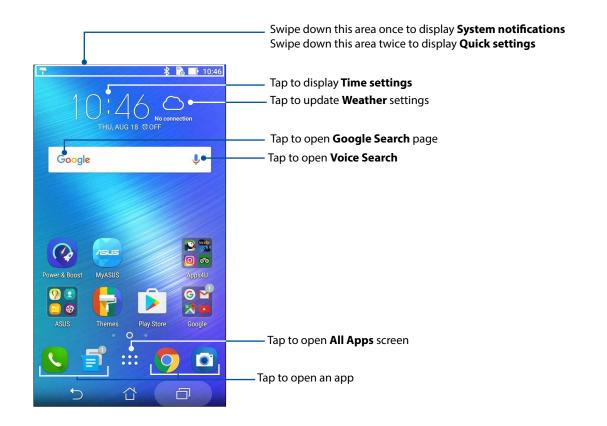

Swipe the Home screen to the left or right to display the extended Home screen.

NOTE: To add more pages to your Home screen, see Extended Home screen.

## Understanding notification icons

These icons are shown on the status bar and will guide you of the current status of your ASUS Phone.

| ıII        | <b>Mobile network</b><br>Shows the signal strength of your mobile network.                                     |
|------------|----------------------------------------------------------------------------------------------------|
| 1          | <b>SIM card 1</b><br>Shows that a micro SIM card is inserted in micro SIM card slot 1.                         |
| 2          | <b>SIM card 2</b><br>Shows that a Nano SIM card is inserted in Nano SIM card slot 2.                           |
|            | <b>NOTE:</b> If the SIM card icon is displayed in green, it indicates that it is set as the preferred network. |
|            | <b>Messages</b><br>Shows that you have an unread message.                                                      |
| (î:        | <b>Wi-Fi</b><br>Shows the signal strength of your Wi-Fi connection.                                            |
| *          | <b>Bluetooth</b><br>Shows that Bluetooth is turned on.                                                         |
| G          | <b>Auto-sync</b><br>Shows that auto-sync is enabled.                                                           |
| 5          | <b>Battery life</b><br>Shows the battery status of your ASUS Phone.                                            |
|            | <b>MicroSD card</b><br>Shows that a microSD card is inserted in your ASUS Phone.                               |
|            | <b>Screenshots</b><br>Shows that you took screenshots of your ASUS Phone.                                      |
| ¥          | <b>Airplane mode</b><br>Shows that your ASUS Phone is on Airplane mode.                                        |
| $\bigcirc$ | <b>Wi-Fi Hotspot</b><br>Shows that Wi-Fi hotspot of your ASUS Phone is enabled.                                |
| 1          | <b>Mute mode</b><br>Shows that Mute mode is enabled.                                                           |
| ı[]]ı      | <b>Vibrate mode</b><br>Shows that Vibrate mode is enabled.                                                     |
| ↓          | <b>Download status</b><br>Shows the download status of an app or file.                                         |
|            |                                                                                                    |

## Quick settings

The Quick settings panel provides a one-tap access to some of the wireless features and settings of your ASUS Phone. Each of these features are represented by a button.

To launch the Quick settings panel, swipe down twice from the top of your screen.

**NOTE:** A blue button indicates that the feature is currently enabled while a gray button indicates a disabled feature. The green buttons refer to individual utilities that you can quickly access via the Quick Settings Notification Panel.

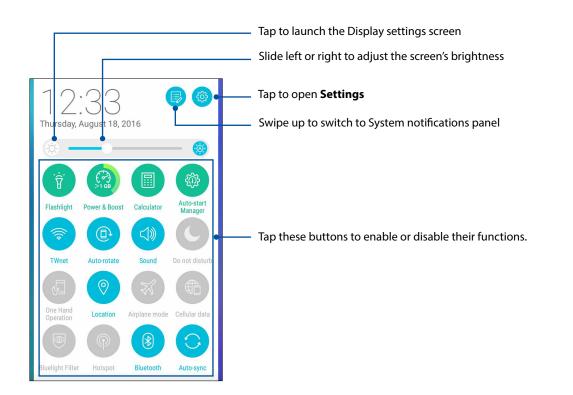

#### Adding or removing buttons

To add or remove existing buttons from the ASUS Quick Settings notification panel:

- 1. Launch Quick settings then tap 💿
- 2. Tap the box beside the feature to add or remove it from the ASUS Quick Setting Notification Panel.

**NOTE:** A checked box indicates that the feature's button is accessible via the ASUS Quick Settings Notification Panel while an unchecked box means the opposite.

3. Tap  $\leftarrow$  to go back and view the current ASUS Quick Settings notification panel.

#### System notifications

From System notifications, you can see the latest updates done and system changes made on your ASUS Phone. Most of these changes are data and system-related.

To launch the System notifications panel, swipe down from the upper left corner of your ASUS Phone.

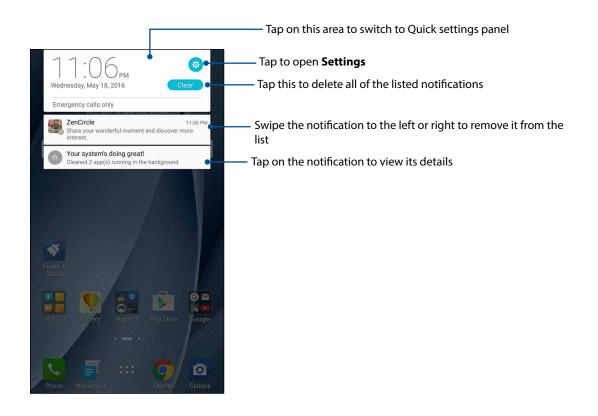

## **Personalizing your Home screen**

Stamp your own personality on your Home screen. Select an attractive design as your wallpaper, add shortcuts for quick access to your favorite apps, and add widgets for a quick review of important info. You can also add more pages so you can add and quickly access or view more apps or widgets on your Home screen.

To launch the Manage Home screen:

- Tap and hold an empty area on your Home screen
- Swipe up from the bottom of your Home screen

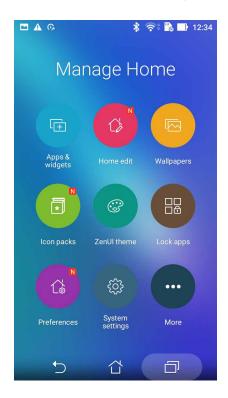

#### App & Widgets

App shortcuts make it easier to quickly-access your often-used or favorite apps from your Home screen. You can add, remove, or group your apps into one folder.

You can put widgets, which are small dynamic apps, on your Home screen. Widgets provide you with quick-views of the weather forecast, calendar events information, battery status, and more.

#### Adding app shortcuts or widgets

To add an app shortcut or a widget:

- 1. Tap and hold an empty area on your Home screen and select Apps & Widgets.
- 2. From the All Apps list or the Widgets screen, tap and hold an app or a widget, then drag it to an empty area on your Home screen.

#### Removing app shortcuts or widgets

From your Home screen, tap and hold an app or widget, then drag it to **Remove** on top of your screen. The app that you've removed from your Home screen will remain in the All Apps screen.

#### Grouping your app shortcuts in a folder

Create folders to organize your app shortcuts on your Home screen.

- 1. On your Home screen, tap and drag an app onto another app and a folder will appear with an automatically assigned name.
- 2. If you want to change the folder name, tap the folder and tap the folder name to assign a new name to this folder.

#### Wallpapers

Let your apps, icons, and other Zen elements sit on an attractively designed wallpaper. You can download icon packs and wallpapers from the Internet. You can also select an animated wallpaper to make your screen come alive.

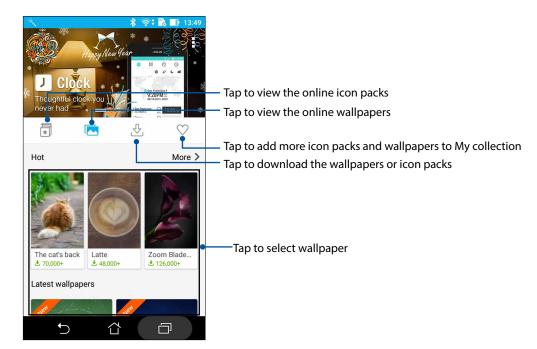

#### Applying wallpaper

To apply wallpaper:

- 1. Tap and hold an empty area on your Home screen and select Wallpapers.
- 2. Tap then select a wallpaper.
- 3. Tap **Download** and then tap **Apply**.
- 4. Select to set wallpaper to Home screen, Lock screen or Home and lock screen.

#### Applying an animated wallpaper

To apply an animated wallpaper:

- 1. Tap and hold an empty area on your Home screen and select Wallpapers.
- 2. Tap 🛃 then select Live Wallpaper.
- 3. Select an animated wallpaper, then tap Set Wallpaper.

NOTE: You can also set up your wallpaper settings from **Settings** > **Settings** > **Display** > **Wallpaper**.

#### **Extended Home screen**

#### Extending your Home screen

You can add more pages to extend your Home screen and put more app shortcuts and widgets on it.

- 1. Tap and hold an empty area on your Home screen and select **Home edit** > **Edit pages**.
- 2. Tap + to a add a new page. If you wish to delete an extended Home screen, select then drag and drop it into .

#### Easy Mode

Navigate your ASUS Phone better with Easy Mode, an intuitive interface with large icons, buttons, and font size for better readability and easier user experience. You can also quickly do your core tasks such as making calls, sending messages, and more in Easy Mode.

#### **Enabling Easy Mode**

To enable Easy Mode:

- 1. Launch the Settings screen by doing any of the following:
  - Launch Quick settings then tap 🐵.
  - Tap **Settings**.
- 2. Scroll down the Settings screen and select Easy Mode.
- 3. Slide Easy Mode to ON.

#### Adding shortcuts

In Easy Mode, you can add up to thirty six (36) app shortcuts on the Home screen.

- 1. Swipe to the right of the Home screen, then tap +.
- 2. From the All apps screen, select the app that you want to add to the list.

#### **Removing shortcuts**

Do the following:

- 1. Tap <a> at the lower right corner of the screen.</a>
- 2. Tap the app or apps that you want to remove from the list, then tap **Delete**.

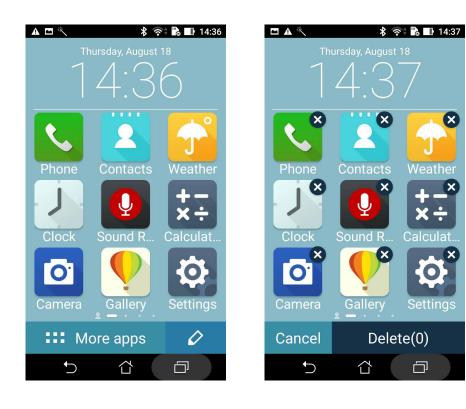

## Setting up the date and time

By default, the date and time displayed on your Home screen automatically syncs with your mobile provider's settings.

To change the date and time settings:

- 1. Launch the Settings screen by doing any of the following:
  - Launch Quick settings then tap 😕.
  - Swipe up from the bottom of your Home screen, then tap **System settings**.
- 2. Scroll down the Settings screen and select Date & time.
- 3. Set Automatic date & time and Automatic time zone to Off.
- 4. Select the time zone and manually set the date and time.
- 5. You can opt to use the 24-hour format, if you prefer.
- 6. Select the date format that you want to display.

NOTE: See also <u>Clock</u>.

#### Setting up your ringtone and alert sounds

Set up the sound for your phone ringtone, notifications such as text messages, emails, and event alerts. You can also choose to enable or disable the dial pad touch tones, touch sounds, screen lock sound, or you can choose to have your ASUS Phone vibrate when you tap on it.

To set up the sound settings:

- 1. Launch the Settings screen by doing any of the following:
  - Launch Quick settings then tap 🧐.
  - Swipe up from the bottom of your Home screen, then tap **System settings**.
- 2. Scroll down the Settings screen and select **Sound & notification**.
- 3. Set up your preferred sound settings.

## **Fingerprint ID sensor**

Fingerprint ID sensor prevents others from using your ASUS phone without your permission. You can use your fingerprint to unlock your device, access your phone calls and data. When you set up your fingerprint ID, you also need to set up your screen lock method for device startup.

## Starting your ASUS phone for the first time

To set up your fingerprint ID when using your ASUS Phone for the first time:

- 1. Ensure that the fingerprint identification module and your finger are clean and dry.
- 2. From the Welcome page, follow the on-screen instructions to the **Protect your phone** page and tick **Set up fingerprint.**
- 3. Click **NEXT** to choose a screen lock method, and then follow the instructions to the **Locate finger print scanner** page, and click **NEXT**.
- 4. Find the fingerprint scanner on the rear cover of your device, adjust your finger and try to cover different areas of your finger repeatedly until your fingerprint is captured, then click **NEXT**.

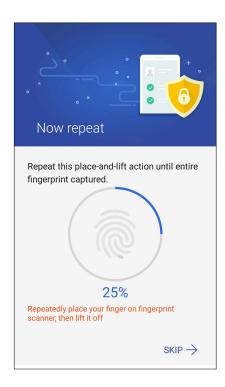

5. Click **NEXT** to complete the setup.

## Setting up fingerprint ID from Settings

To set up your fingerprint ID from **Settings**:

- 1. Ensure that the fingerprint scanner and your finger are clean and dry.
- 2. Launch the Settings screen by doing any of the following:
  - Launch Quick settings then tap 🕸.
  - Tap **Settings**.
- 3. Scroll down the Settings screen and select Fingerprint.

| Settings     | Q  |
|--------------|----|
| Personal     |    |
| 🕝 Themes     |    |
| Lock screen  |    |
| October 2015 | ON |
| Fingerprint  |    |
| 🚳 Easy mode  |    |

4. Tap the controls that you want to enable or disable.

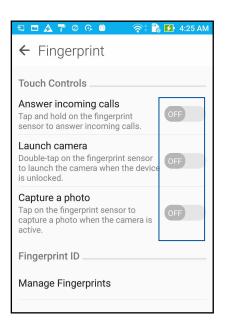

5. Tap **Manage Fingerprints** and select the screen lock option you would like to use, and follow the on-screen instructions to set up the screen lock function.

**NOTE:** For more details, see <u>Securing your ASUS Phone</u>.

6. Click Add a fingerprint.

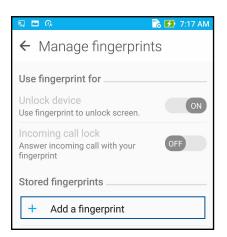

- 6. Click NEXT on the Locate finger print scanner page.
- 7. Repeatedly place-and-lift your finger on the scanner until your fingerprint is captured.
- 8. Click **NEXT** to complete the setup.

## Lock Screen

By default, the lock screen appears after turning on your device and while waking it up from sleep mode. From the lock screen, you can proceed to your device's Android<sup>®</sup> system by swiping on your touch screen panel.

Your device's lock screen can also be customized to regulate access to your mobile data and apps.

## Customizing your lock screen

If you want to change your lock screen settings from the default **Swipe** option, refer to the following steps:

- 1. Launch Quick settings then tap (2).
- 2. Scroll down the **Settings** screen and select **Lock screen.**

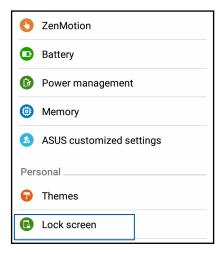

3. In the next screen, tap Screen lock.

| Device security                               |  |
|-----------------------------------------------|--|
| Screen lock<br>None                           |  |
| Smart Lock<br>To use, first set a screen lock |  |
| Display                                       |  |

4. Tap the screen lock option you would like to use.

NOTE: For more details, see Securing yout ASUS Phone.

## Customizing the quick access buttons

By default, your lock screen includes quick access buttons for these apps: Camera, Phone, and Internet. Change this default settings and customize these buttons to launch other apps on the lock screen using the following steps:

- 1. Launch Quick settings then tap 2.
- 2. Scroll down the Settings screen, select Lock screen, then select Quick access.
- 3. From the **Customized quick access** field, slide the bar to **ON** to enable this feature.
- 4. Select the app that you want to replace with another app.

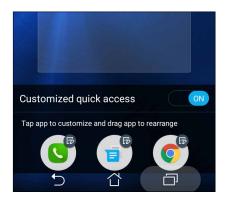

5. Tap the app you would like to launch on the lock screen.

| <b>NOTE:</b> Scroll up or down to view the current list of apps. |
|------------------------------------------------------------------|
|                                                                  |
| ← Select App as shortcut                                         |
| Do It Later                                                      |
|                                                                  |
| <b>V</b> Phone                                                   |
| Contacts                                                         |
| Gallery                                                          |
| Con ZenUI Launcher                                               |
| File Manager                                                     |
| Clock                                                            |
| 7 Mobile Manager                                                 |
| Share Link                                                       |
|                                                                  |

6. Hold and drag a quick access button to rearrange its order.

## Work hard, play harder

## Chrome

Chrome for Android` lets you enjoy the same fast, secure and stable web browsing experience as that on the desktop Chrome. Sign in to your Google account to sync tabs, bookmarks, and browsing history across all your devices. If you don't have a Google account, register for one.

**NOTE:** For details on creating a Google account, see **Gmail**.

**IMPORTANT!** Before doing any Internet surfing or Internet-related activities, ensure that your ASUS Phone is connected to a Wi-Fi or mobile network. For more details, see <u>Staying connected</u>.

#### Launching Chrome

From your Home screen, do any of the following to launch Chrome:

- Tap Chrome.
- Tap **Chrome**.

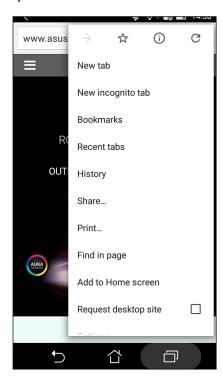

## Sharing pages

Share interesting pages from your ASUS Phone to others via an email account, cloud storage account, Bluetooth, or other ASUS Phone apps.

- 1. Launch Chrome.
- 2. From a web page, tap > Share...
- 3. Tap the account or app that you want to use as medium in sharing the page.

## **Bookmarking pages**

Bookmark your favorite pages or websites so you can go back and browse them again.

To bookmark a page:

From the page, tap  $\Rightarrow$   $\Rightarrow$  . To view your favorite pages, tap  $\Rightarrow$  **Bookmarks**, then select the page you want to view or access.

## Clearing the browsing data

Clear the browsing data that are temporarily stored in your ASUS Phone to improve the loading performance of your Chrome browser. The browsing data includes browsing history, cache, cookies/site data, saved passwords, and autofill data.

1. Launch the browser.

## 2. Tap > Settings > Privacy > CLEAR BROWSING DATA.

- 3. Select the browsing data that you want to delete.
- 4. When done, click **CLEAR**.

## Gmail

Use Gmail to set up your Google account to get into Google-related services and apps as well as receive, send, and browse emails right from your ASUS Phone. You can also set up other email accounts such as Yahoo or your work email account via Gmail.

**IMPORTANT!** Your ASUS Phone must be connected to a Wi-Fi or mobile network so you can add an email account or send and receive emails from added accounts. For more details, see <u>Staying</u> connected.

To set up your Google account:

- 1. From your Home screen, do any of the following to launch Gmail:
- Tap Google > Gmail.
- Tap **Google > Gmail**.
- 2. Tap Add an email address, then tap Next.
- 3. Select **Google**, then tap **Next**.
- 4. Enter your email address. To create a new Google account, tap Or create a new account.
- 5. Follow the next steps to sign in to your Google account.

**NOTE:** If you want to set up your work account on your ASUS Phone, ask for the email settings from your network administrator.

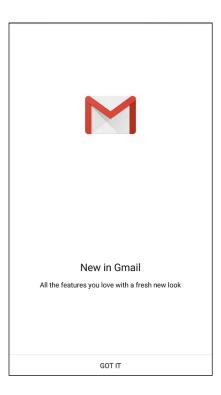

# **Google Calendar**

Bring your schedule to life and keep track of all your important events or reminders. Events that you create or edit will automatically sync with all Google Calendar versions that you've logged into.

#### **Creating events**

To create an event:

1. From the Home screen, tap **Google** > **Calendar**.

#### 2. Tap + then tap **Event**.

- 3. Enter your event name, and select the date and time for the event. You may set the event as an all-day or recurring event.
  - All-day event: From the All day field, move the slider to the right.
  - Recurring event: Tap  ${f C}$  , then select how often you want the event to recur or repeat.
- 4. To set the time zone, tap  $\bigcirc$ , then enter the country whose time zone you want displayed.
- 5. From the **Add location** field, enter the venue or location of the event.
- 6. Tap 🔔 , then you may select or set the time or day to get a notification or reminder about the event.
- 7. From the Invite people field, enter the email addresses of your guests to the event.
- 8. You may also add note or attachment from the Add note or Add attachment field.
- 9. Once finished, tap **SAVE**.

#### Editing or removing events

To edit or remove an event:

- 1. From the Home screen, tap **Google** > **Calendar**.
- 2. Tap the event that you want to edit or delete.
- 3. To edit the event, tap *i* and make the necessary changes. To remove the event, tap *i* > **Delete**, then tap **OK** to confirm the deletion.

### **Creating reminders**

To create a reminder:

- 1. From the Home screen, **Google** > **Calendar**.
- 2. Tap + then tap **Reminder**.
- 3. Enter your reminder name and tap **DONE**.
- 3. Set the date and time for the reminder. You may set the event as an all-day or recurring reminder.
  - All-day reminder: From the **All day** field, move the slider to the right.
  - Recurring reminder: Tap  ${f C}$  , then select how often you want the reminder to recur or repeat.
- 4. Once finished, tap **SAVE**.

#### Editing or removing reminders

To edit or remove a reminder:

- 1. Tap **Google** > **Calendar**.
- 2. Tap the reminder that you want to edit or delete.
- 3. To edit the reminder, tap > **Delete**, then tap **OK** to confirm the deletion.

# **Do It Later**

Get hold of even the most trivial things in your busy life. Even when you're too busy, reply to your emails or add other important to-do tasks at your convenience.

#### NOTES:

- Popular third-party apps that support Do It Later include Google Maps, Google Play, YouTube, and iMDb.
- Not all apps can share and add tasks to Do It Later.

#### **Calling later**

You can set a task to call someone at your convenient time from the Do It Later.

To call later:

1. From the Home screen, tap **ASUS** > **Do It Later.** 

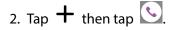

3. Find the contact that you want to call later.

#### **Messaging** later

You can set a task to send a text message at a later time from Do It Later.

To send a text message later:

- 1. From the Home screen, tap **ASUS** > **Do It Later.**
- 2. Tap + then tap 🦳
- 3. Find the contact that you want to send a text message later.

### Adding to-do tasks

Create important to-do tasks to organize your work or social activities in your professional or social life.

- 1. From the Home screen, tap **ASUS** > **Do It Later.**
- 2. Tap + then tap 🕟.
- 3. Fill in the necessary information. If you want to set the importance level, select **High** in the Importance field..
- 4. When you're done, tap  $\checkmark$ .

# Deleting to-do tasks

You can delete any completed, overdue, or unnecessary to-do tasks from the Do It Later app.

- 1. From the Home screen, tap **ASUS** > **Do It Later**.
- 2. Tap and hold the task you want to remove from the list.
- 3. Tap and tap **OK** to confirm the deletion.

# **File Manager**

Using File Manager allows you to easily locate and manage your data on the internal storage of your ASUS Phone and its connected external storage devices.

#### Accessing the internal storage

To access the internal storage:

- 1. Tap **ASUS** > **File Manager**.
- 2. Tap = > Internal storage to view the contents of your ASUS Phone then tap an item to select.

#### Accessing the external storage device

To access the external storage device:

- 1. Insert the microSD card into your ASUS Phone.
- 2. Tap **ASUS** > **File Manager**.
- 3. Tap = > **MicroSD** to view the contents of your microSD card.

#### Accessing Cloud Storage

**IMPORTANT!** Ensure that Wi-Fi or mobile network is enabled on your ASUS Phone. For details, see **Staying connected**.

To access files saved on your cloud storage accounts:

#### 1. Tap **ASUS** > **File Manager**.

2. Tap = > then tap a cloud storage location under **Cloud storage**.

# The Cloud

Back up your data, sync files among different devices, and share files securely and privately via a Cloud account such as ASUS WebStorage, Drive, OneDrive, and Dropbox.

#### ASUS WebStorage

Register for or sign in to ASUS WebStorage and get free cloud storage. Automatically upload newly captured photos for instant sharing, sync files among different devices, or share files via your ASUS WebStorage account.

#### Registering or signing in to ASUS WebStorage

You can register or sign in to ASUS WebStorage from the File Manager app.

**IMPORTANT!** Ensure that Wi-Fi or mobile network is enabled on your ASUS Phone. For details, see **Staying connected**.

To register or sign in to ASUS WebStorage:

- 1. Tap **ASUS** > **File Manager**.
- 2. Tap = > then tap Add cloud storage under Cloud storage.
- 2. Select ASUS WebStorage from the list, then tap Register or Sign In.

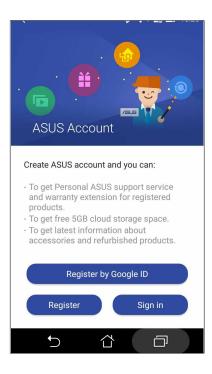

# **ZenFone Care**

Find answers from FAQs (Frequently Asked Questions), learn new updates via news, or directly interact with other Zen UI users to find and share solutions about Zen UI apps.

To launch ZenFone Care, tap **ZenFone Care**. Tap the category that you want to access.

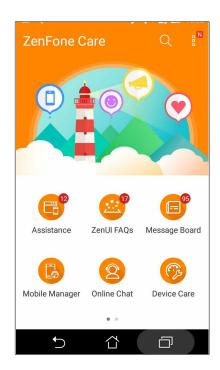

# Keeping in touch

# 4

# Call in style

# **Dual SIM feature**

The dual SIM feature of your ASUS Phone lets you manage the settings of the installed Micro SIM / Nano SIM cards. With this feature, you can enable/disable the Micro SIM / Nano SIM cards, or set one as a preferred network.

| ← SIM cards             |     |
|-------------------------|-----|
| SIM slot 1<br>CMCC      | ON  |
| SIM slot 2<br>SIM empty | OFF |
| Preferred SIM for       |     |
| Cellular data<br>CMCC   |     |
| Calls<br>Ask every time |     |
|                         |     |
|                         |     |
|                         |     |
|                         |     |
| t) (1                   | D   |

#### Renaming your SIM cards

Change the names of your SIM cards on your ASUS Phone so that you can identify them easily.

To change the names of your SIM cards, tap **SIM slot 1** or **SIM slot 2** then key in the names for your SIM cards.

**NOTE:** If your SIMs have different mobile service providers, we recommend you to use the names of these providers for your SIM names. If both SIMs have the same mobile service provider, we recommend you to use the mobile numbers for your SIM names.

#### Assigning a preferred SIM card

Assign a SIM card as your preferred SIM for voice calls and data services.

#### SIM card for voice calls

When you make a call, your ASUS Phone automatically uses the preferred micro SIM card to connect the call.

To assign a micro SIM card for voice calls, tap **Voice call** then tap the SIM that you want to use.

| Voice call       |            |  |
|------------------|------------|--|
| SIM1 (Available) |            |  |
| SIM2 (Available) | $\bigcirc$ |  |
| Always ask       | $\bigcirc$ |  |
| Cancel           |            |  |

**IMPORTANT!** You can only use this feature if you make a call from your contacts list.

#### SIM card for data service

To assign a SIM card for data service, tap **Data service network** then select from **SIM1** or **SIM2**.

| Data service network |  |  |
|----------------------|--|--|
| SIM1 (Available)     |  |  |
| SIM2 (Available)     |  |  |
| Cancel               |  |  |

## Making calls

Your ASUS Phone offers you many ways to make a call. Call your friends from your contacts list, smart dial to quickly place a call, or enter a speed-dial number to call your frequently-called contact.

NOTE: Organize your contacts in the Contacts app. For details, see Managing contacts.

#### Launching the Phone app

From your Home screen, do any of the following to launch the Phone app:

- Tap 🔽
- Tap **\*\*\*** > **\**.

#### Dialing a phone number

Use the Phone app to directly dial a phone number.

- 1. From your Home screen, tap **ASUS** > **Contacts** then tap the number keys.
- 2. Select from call buttons **SIM1** or **SIM2** to dial the number.

**NOTE:** The labels of the call buttons may vary depending on the setting that you made to your Nano SIM cards. For more details, see **Dual SIM feature**.

#### Smart dialing your contacts

As you enter the first few numbers or letters of your contact's name, Smart Dial filters through your contacts list or call logs and provide you with possible matches. You can check if the contact you're trying to reach is on the list of possible matches, then you can quickly place that call.

- 1. Launch the Phone app then enter the number or name of the contact.
- 2. From the list of possible matches, tap the contact you wish to call. If the contact is not on list, enter the complete number or name of the contact.
- 3. Select from call buttons **SIM1** or **SIM2** to make the call.

**NOTE:** The labels of the call buttons may vary depending on the setting that you made to your Nano SIM cards. For more details, see also **Dual SIM feature**.

#### Speed dialing your contacts

Assign Speed Dial keys to quickly call your frequently-called contacts with just one tap on a single digit from the Phone app.

**NOTE:** By default, the digit **1** is reserved for your voicemails. You can retrieve your voicemails by tapping the digit **1**, if you've subscribed to this service with your mobile service provider.

#### Creating a speed dial entry

Create speed dial entries from digits 2 to 9 for your frequently-called contacts.

- 1. From the Phone app, do any of the following:
  - Tap and hold any digits from **2** to **9**, then tap **OK** on the Speed Dial confirmation screen.
  - Tap > Speed dial to launch the Speed Dial screen.
- 2. Select a contact from your contacts list. This speed dial entry will be saved on the Speed Dial screen.

#### Deleting a speed dial entry

To delete a speed dial entry:

- 1. From the Phone app, tap > **Speed dial** to launch the Speed Dial screen.
- 2. Tap and hold a speed dial entry, then tap **Remove**.
- 3. Tap **OK** on the confirmation message.

#### Replacing a speed dial entry

You can replace the contact assigned to a speed dial key with another contact.

- 1. From the Phone app, tap > **Speed dial** to launch the Speed Dial screen.
- 2. Tap and hold a speed dial entry, then tap **Replace**.
- 3. Select a contact from your contacts list.
- 3. Tap **OK** on the confirmation message.

#### Home dialing

When you're on a trip abroad, enabling and configuring the Home dialing settings make it easier for you to quickly call home.

**NOTE:** Using a roaming service will incur additional charges. Inquire from your mobile service provider before using the roaming service.

- 1. Launch the Settings screen by doing any of the following:
  - Launch Quick settings then tap 🐵.
  - Tap **Settings**.
- 2. Tap Call settings > Home dialing.
- 3. Tick Home dialing.
- 4. Tap Home dialing settings, select the settings, then tap OK when done.

**NOTE:** For info on other call settings, see <u>Call Settings</u>.

#### Calling from Contacts app

Use the Contacts app to make a call from your contacts list.

- 1. Launch the Contacts app.
- 2. Tap the contact name then tap the number that you wish to dial.
- 3. If there are two SIM cards installed, tap the SIM card from which you want to make the call.
- 4. Tap **o** to end the call.

**NOTE:** To view all contacts from all contact accounts, tap **Contacts to display** dropdown list then tick all accounts.

#### Calling your favorite contacts

When you add a contact to your Favorites list, you can quickly call the contact from the Phone app.

- 1. Launch the Contacts app.
- 2. Tap 🔀 to display your Favorites list, then tap your favorite contact whom you want to call.

3. Tap 😐 to end the call.

#### **Receiving calls**

The touch screen of your ASUS Phone lights up when there is an incoming call. The display of the incoming call also varies, depending on the status of your ASUS Phone.

#### Answering calls

There are two ways to answer a call depending on the status of your ASUS Phone:

- If your device is active, tap **Answer** or to reject a call, tap **Decline**.
- If your device is locked, drag to to answer or to to reject the call.

#### Managing your call logs

From your call logs, you can call back your missed calls, save calls to your contacts list, or redial your recently-called number or contact.

#### Saving calls to Contacts

You can add a call/number from your call logs to your contacts list.

- 1. From the Phone app, tap  $\square$  > **All calls** and select the type of call list that you want to view.
- 2. From your selected call list, select the number you want to save to Contacts.
- 3. From the Call details screen, tap **Edit number before call**. The Phone app screen is displayed.

4. From the Phone app, tap **a** > **Add to contacts** > **Create new contact**.

- 5. Enter the name of the new contact.
- 6. When done, tap ✓.

#### Redialing your last-called number

To redial your last-called number:

- 1. From the Phone app, tap 💷 to display your call logs.
- 2. Tap **All calls** > **Outgoing calls**, then tap the contact or number that you want to call.

3. Tap 😐 to end the call.

### Other call options

During an active call, tap I and tap any of the possible call options for when a call is in progress.

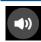

#### Microphone

Turns the microphone for the active call on or off. When the microphone is off or in mute mode, you can hear the caller but the caller can't hear you.

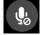

#### Speakerphone

Turns the speakerphone on or off.

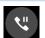

#### Call on hold

Puts an active call on hold.

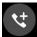

#### **Conference call**

When you have subscribed to a conference call service with your mobile service provider, this icon allows you to add a contact or contacts in an active call.

#### NOTES:

- The number of participants in the conference call depend on your conference call subscription. You can inquire from your mobile service provider about this service.
- For more details on conference call, see <u>Managing multiple calls</u>.

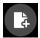

#### SuperNote

Launches the SuperNote app, letting you take down notes during an active call.

NOTE: For more details, see SuperNote.

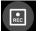

#### Record

Records an active call.

**IMPORTANT!** Before recording an active call, it is dictated by most local laws to ask permission from the other person or persons on the other line.

**NOTE:** For more details, see <u>**Recording calls**</u>.

## Managing multiple calls

Your ASUS Phone provides you the convenience of making or taking two calls.

#### Answering another call

While you are talking on your ASUS Phone, you can hear a beeping sound, indicating of another incoming call. Tap **Answer** on the touch screen to receive an incoming call while on an active call.

#### **Recording calls**

Your ASUS Phone allows you to record a conversation for future reference or information.

1. Call a contact or dial a number.

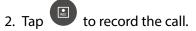

**IMPORTANT!** Before recording a call, ensure that you ask for permission from the other party or parties.

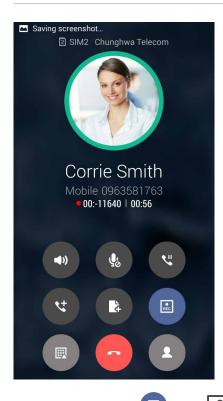

- 4. Swipe down from the top of the screen, then tap **Call recording saved** notification to view the recorded conversation.

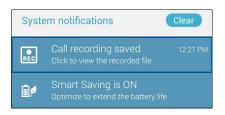

50 Chapter 4: Keeping in touch

# **Managing contacts**

Organize your contacts and easily stay in touch with them via calls, SMS messages, emails, or social networks. Group your contacts as Favorites to quickly get in touch with them, or group them as VIPs to get notified about any upcoming events, missed calls, or unread messages.

You can also sync your contacts with your email or social network accounts, link contacts' info for easy access in one place, or filter the contacts you want to keep in touch with.

From your Home screen, do any of the following to launch the Contacts app:

- Tap **ASUS** > **Contacts**.
- Tap **Contacts**.

#### Setting up your profile

Make your ASUS Phone truly your own and set up your profile info.

1. Launch the Contacts app then tap **ME** or **Set up my profile**.

NOTE: ME appears when you've set up your Google account on your ASUS Phone.

2. Fill in your info such as mobile or home number.

#### Adding contacts

Add contacts to your device, corporate, Google, or other email accounts and fill in more important contact information such as contact numbers, email addresses, special events for VIPs, and more.

- 1. Launch the Contacts app then tap +.
- 2. Select Device.

#### NOTES:

- You can also save the contact to your SIM card or an email account.
- If you don't have an email account, tap ADD NEW ACCOUNT then create one.
- 3. Fill in the neccessary information such as mobile or home number, email address, or group where you want to put the contact in.
- 4. When you've completed the info, tap  $\checkmark$ .

## Marking your favorite contacts

Set your frequently-called contacts as your favorites to be able to call them quickly from the Phone app.

- 1. From the Home screen, tap **ASUS** > **Contacts**.
- 2. From your Contacts list, select the contact that you want to mark as a favorite.
- 3. Tap and hold your selected contact, then tap Add to Favorites. The contact is added to your Favorites List in the Phone app.

#### NOTES:

- To view your Favorites list, tap the Contacts app from the Home screen, then tap
- For more details, see Calling your favorite contacts.
- You can also set a favorite contact as a VIP. For more details, see Setting up your VIPs.

#### Importing contacts

Import your contacts and their respective data from one contact source to your ASUS Phone, email account, or a Nano SIM card.

- 1. Tap ASUS > Contacts.
- 2. Tap **Solution** > **Import/Export** then select to copy the contacts from the following options:
  - a. SIM 1 card/ SIM 2 card
  - b. Phone contact
  - d. Phone storage
- 3. Tap to copy the contacts to the following accounts:
  - a. SIM 1 card/ SIM 2 card
  - b. Phone contact
- 4. Tick to select the contacts that you wish to import and when done, tap **OK**.

# Send messages and more

#### **Google Messenger**

Google Messenger, an intuitive and delightful app, lets you send/receive SMS/MMS messages, as well as send group texts, photos, or audio messages. You can add emojis or stickers to your messages, share your location, archive your messages, and easily block SMS senders. You can also take photos or record videos and easily share these files.

#### Sending messages

- 1. From the Home screen, tap 🗐
- 2. Tap +, tap **FREQUENTS** or **ALL CONTACTS**, then select the contact you want to send a message to.
- 3. Start composing your message in the message field.
- 4. When you're done, select the SIM account where you're going to send your message from.

#### Replying to messages

- 1. Tap your message alert from your Home screen or Lock screen.
- 2. Start composing your reply in the message field.
- 3. When you're done, select the SIM account where you're going to send your reply from.

**NOTE:** For more details on using Google Messenger, tap **> Help & feedback**.

# Fun and entertainment

# 5

# **Using a headset**

Have the freedom to do other things while you're in a call or enjoy listening to your favorite music, using a headset.

### Connecting the audio jack

Insert the 3.5mm headset jack into the audio port of your device.

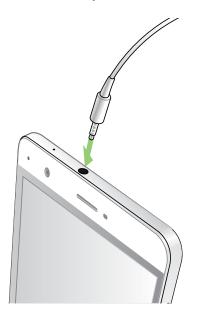

#### WARNING!

- Do not insert other objects into the audio jack port.
- Do not insert a cable with electric power output into the audio jack port.
- Listening at a high volume for long periods can damage your hearing.

#### NOTES:

- We highly recommend to use only compatible headsets or the bundled headset with this device.
- Unplugging the audio jack, while listening to music automatically pauses the music played.
- Unplugging the audio jack, while watching a video, automatically pauses the video playback.

# **Google Play Music**

With Google Play Music, you can stream your favorite music, create playlists, or listen to the radio. You can also store up to 50,000 music files to the cloud for free. You can also subscribe to Google Play Music for unlimited and ad-free access to millions of music files that you can add to your own music library.

#### Setting up your Google Play Music

Sign in to your Google or Gmail account to be able to use Google Play Music. Once you've signed in to your acccount, all music files on your ASUS Phone, including the uploaded or purchased ones from Google Play, are added to your library.

To set up your Google Play Music:

- 1. From the Home screen, tap **Google** > **Play Music**.
- 2. Tap then tap Settings > Tap to choose account.
- 3. Enter your account, then tap **ADD ACCOUNT**.
- 4. Follow the next instructions to sign in to your account.

#### NOTES:

- Google Play Music subscription is only available in some countries or region.
- For more details on using Google Play Music, visit <u>https://support.google.com</u>

# Your precious moments

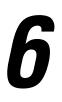

# **Capture moments**

#### Launching the Camera app

Capture images and record videos using your ASUS Phone's Camera app. Refer to any of the steps below to open the Camera app.

#### From the lock screen

Drag down **O** until the camera app is launched.

#### From the home screen

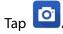

### Using Camera for the first time

After launching the Camera for the first time, two consecutive features appear to help you get started: Tutorial and Image locations.

#### **Tutorial**

If it is your first time to use your ASUS Phone's camera, you will encounter the following tutorial screen after launching the **Camera** app. Refer to the following steps to proceed from this screen.

- 1. On the Tutorial screen, tap **Skip** if you want to skip viewing or **Start** to view the basic tutorial about using Camera.
- 2. After tapping either of these options, you will then proceed to the Remember Photo Locations screen.

#### **Photo Locations**

After going through the Tutorial screen, the Remember Photo Locations screen appears to help you create automatic location tags for your images. Refer to the following steps to proceed from this screen:

- 1. On the Remember Photo Locations screen, tap **No thanks** to proceed to the camera screen or **Yes** to set up location tagging for your captured images.
- 2. Slide Location to ON to enable the location tagging feature.
- 3. Tap **Agree** on the next screen to fully enable the feature and proceed to the Camera screen.

#### Camera home screen

Your ASUS Phone's camera is equipped with auto-scene detection and auto-image stabilizer features. It also features a video stabilization function that helps prevent shakiness while video recording.

Tap the icons to start using your camera and explore the image and video features of your ASUS Phone.

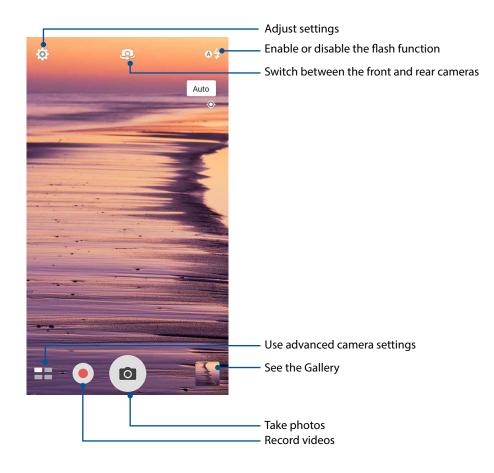

#### Image settings

Adjust the appearance of your captured images by configuring your camera's settings using the steps below.

**IMPORTANT!** Apply the settings first before taking images.

1. On the camera's home screen, tap  $\mathbf{O} > \mathbf{O}$ .

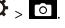

2. Scroll down and configure the available options.

#### Image

Configure the image quality using these options.

| Ô 🗖                   | : |
|-----------------------|---|
| Camera                |   |
| Image                 |   |
| White balance<br>Auto | ~ |
| ISO<br>Auto           | ~ |
| Exposure value<br>0   | ~ |
| Camera resolution     | ~ |

#### Shoot mode

Set your shutter speed to **Timer** mode or change the **Burst** speed under this option.

| Shoot mode                   |   |
|------------------------------|---|
| Touch shutter<br>Off         |   |
| Self timer<br><sup>Off</sup> | ~ |
| Burst<br>Fast                | ~ |

#### Focus & exposure

Enable Touch auto-exposure or Face detection under this option.

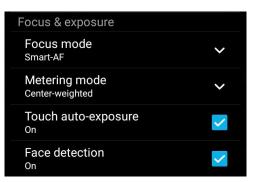

58 Chapter 6: Your precious moments

#### Video settings

Adjust the appearance of your recorded videos by configuring your camera's settings using the steps below.

**IMPORTANT!** Apply the settings first before taking images.

1. On the camera's home screen, tap  $\diamondsuit$  >

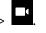

2. Scroll down and configure the available options.

#### Image

Configure the video quality using these options.

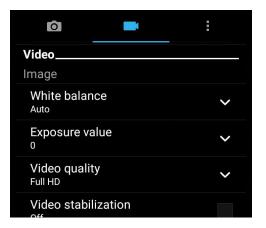

#### Focus & exposure

Enable **Touch auto-exposure** under this option.

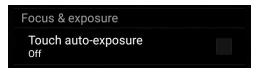

## Advanced camera features

Explore new ways of capturing images or videos and make captured extra special moments using the advanced camera features of your ASUS Phone.

**IMPORTANT!** Apply the settings first before taking images. Available features may vary per model.

#### Time Rewind

After selecting **Time Rewind**, your shutter starts taking burst shots two seconds before you actually press the shutter button. As a result, you get a timeline of images where you can choose the best image to save on your Gallery.

**NOTE:** The Time Rewind feature can only be used on the rear camera.

#### Capturing Time Rewind photos

- 1. From the Camera app's home screen, tap **Time Rewind**.
- 2. Tap ot start capturing photos.
- 3. Adjust the time (in seconds) that you want your captured photo to play in reverse or rewind mode.
- 4. Tap  $\bigotimes$  when finished.

#### Using the Time Rewind viewer

1. After pressing the shutter, the Time Rewind viewer appears onscreen on top of a captured photo. Rotate the button on the viewer to browse through the photos you just took.

NOTE: Tap Best to view the best photo suggestion from the timeline.

2. Select a photo then tap **Done** to save it to Gallery.

#### HDR

The High-dynamic-range (HDR) feature allows you to take more detailed images for low-light and highly contrasting scenes. HDR is recommended for use when taking images on brightly lit locations, helping balance out the colors produced on your image.

#### Capturing HDR photos

1. From the Camera app's home screen, tap **HDR**.

2. Tap ot start capturing HDR photos.

#### Panorama

Capture images from various angles using Panorama. Images captured from a wide angle perspective are automatically stitched together using this feature.

#### Capturing panoramic photos

- 1. From the Camera app's home screen, tap **Panorama**.
- 2. Tap then pan your ASUS Phone to the left or right to capture the scenery.

NOTE: While panning your ASUS Phone, a timeline of thumbnails appears on the lower part of your screen as it captures the scenery.

3. Tap  $\bigotimes$  when finished.

#### Selfie

Take advantage of your rear camera's high megapixel specs without worrying about pressing the shutter button. Using face-detection, you can set your ASUS Phone to detect up to four faces using the rear camera then automatically capture your selfie or group selfie.

#### **Capturing Selfie photos**

1. From the Camera app screen, tap **Selfie**.

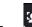

- 2. Tap to choose how many people should be included in the photo.
- 3. Use the rear camera to detect faces and wait for your ASUS Phone to start beeping, counting down until it captures the photo.
- 4. Tap  $\bigotimes$  to save the photo.

#### Depth of field

Take macro shots with a soft background using the Depth of field. This feature suits close up photos of subjects for a more defined and dramatic result.

#### Capturing photos with depth of fields

- 1. From the Camera app screen, tap **Depth of field**.
- 2. Tap ot to start capturing macro photos.

#### Miniature

Simulate the tilt-shift effect of DSLR lenses via the Miniature feature. Using this feature allows you to focus on specific areas of your subject, adding a bokeh effect that can be used on both photos and video using your ASUS Phone.

#### Capturing Miniature photos

- 1. From the Camera app screen, tap **Series** > **Miniature**.
- 2. Tap or to select your focus area, then use your two fingers to adjust the focus area's size and position.
- 3. Tap G or C to increase or decrease the background blur. Tap G or C to increase or decrease saturation.
- 4. Tap ot to capture Miniature photos.

#### Smart remove

Eliminate unwanted details immediately after capturing the image using the Smart remove feature.

#### Capturing Smart remove photos

- 1. From the Camera app screen, tap **Smart remove**.
- 2. Tap O capturing photos that can be edited using Smart remove.
- 3. On the captured photo, tap the outline around the detected moving object to delete it.
- 4. Tap  $\Theta$  to save the photo.

#### All Smiles

Capture the perfect smile or the wackiest facial expression from a range of photos using the All Smiles feature. This feature lets you take five consecutive photos after pressing the shutter button, automatically detecting faces on the image for comparison.

#### Capturing All smiles photos

- 1. From the Camera app's home screen, tap = > All smiles.
- 2. Tap O to start capturing photos that can be edited using All Smiles.
- 3. Touch the subject's face, then select the subject's best facial expression.
- 4. Swipe down from the top, then tap  ${\mathfrak O}$  to save the photo.

#### **Beautification**

Have fun during and after taking photos of your family and friends using the Beautification feature of your ASUS Phone. When enabled, this feature allows you to make live beauty enhancements on your subject's face before you press the shutter button.

#### **Capturing Beautification photos**

- 1. From the Camera app's home screen, tap **Beautification**.
- 2. Tap ot to start capturing the photo.
- 3. Tap the thumbnail to preview the photo and display the Beautification settings.
- 4. Tap  $\square$  and select your preferred Beautification feature, then tap  $\oslash$  to save the photo.

#### **GIF** animation

Create GIF (Graphics Interchange Format) images straight from your ASUS Phone's camera using the GIF animation feature.

#### Capturing GIF animation photos

- 1. From the Camera app's home screen, tap **GIF Animation**.
- 2. Long press ot start capturing burst photo for GIF animation.
- 3. Make your preferred adjustments to the GIF animation settings.
- 4. Tap  $\bigotimes$  when finished.

#### Time lapse

The time lapse video feature of your ASUS Phone allows you to capture stills for automatic time lapse playback. In effect, events seem to move in a fast-forward manner though they actually occured and were recorded between long intervals.

#### Recording Time lapse videos

- 1. From the Camera app's home screen, tap **Time lapse**.
- 2. Tap then select the time lapse interval.
- 3. Tap 🛑 to start taking Time lapse videos.

# **Using the Gallery**

View images and play videos on your ASUS Phone using the Gallery app.

This app also allows you to edit, share, or delete image and video files stored in your ASUS Phone. From Gallery, you can display images in a slideshow or tap to view the selected image or video file.

To launch Gallery, tap **ASUS** > **Gallery**.

#### Viewing files from your social network or cloud storage

By default, your Gallery displays all the media files on your ASUS Phone according to their album folders.

To view the media files from other locations accessible via your ASUS Phone:

- 1. From the main screen, tap **\_\_**.
- 2. Tap any of the following source locations to view their respective media files.

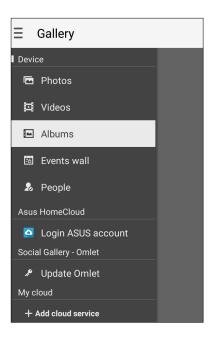

#### NOTES:

- You can download photos to your ASUS Phone from your cloud account and use them as your wallpaper.
- For details on using photos or images as your wallpaper, see <u>Wallpapers</u>.

**IMPORTANT!** Internet connection is required for viewing photos and videos under **Asus HomeCloud**, **Social Gallery - Omlet**, and **My cloud**.

# Viewing the photo location

Enable the location access on your ASUS Phone, and get the location details on your photos. Your photos' location details include the area where the photos are taken, as well a map of the location via Google Map or Baidu (in China only).

To view the details of a photo:

- 1. Turn on the location access from **Settings** > **Location**.
- 2. Ensure that you have shared your location to Google Map or Baidu.
- 3. Launch the Gallery app, and select the photo whose photo details you want to view.
- 4. Tap the photo then tap

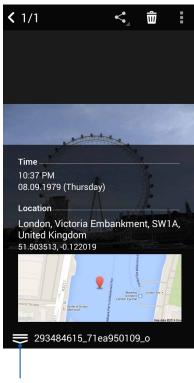

Tap to show the photo location details

# Sharing files from the Gallery

- 1. From the Gallery screen, tap the folder where the files you want to share are located.
- 2. After opening the folder, tap it to activate file selection.
- 3. Tap the files you want to share. A check mark appears on top of the image you select.
- 4. Tap then select from the list where you want to share the images.

#### Deleting files from the Gallery

- 1. From the Gallery screen, tap the folder where the files you want to delete are located.
- 2. After opening the folder, tap it to activate file selection.
- 3. Tap the files you want to delete. A check mark appears on top of the image you select.

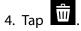

#### **Editing images**

The Gallery also features its own image editing tools that you can use to enhance images saved on your ASUS Phone.

- 1. From the Gallery screen, tap the folder where the files are located.
- 2. After opening the folder, tap the image you want to edit.
- 3. Once the image is opened, tap it again to show its functions.
- 4. Tap to open the image editing toolbar.
- 5. Tap any of the icons on the editing toolbar to apply changes to the image.

#### Posting photos to your Calendar event wall

Enabling this feature in your Gallery allows you to view photos straight from your Calendar events. This way, you can immediately group captured photos according to their specific event name.

- 1. After taking photos from your ASUS Phone, launch Gallery.
- 2. Tap => Events wall.
- 3. Tap 📃 on the upper right corner of the folder containing the photos taken during an event.
- 4. Select the Calendar event you would like to integrate with the photo folder.
- 5. The sicon appears on the upper right corner of the photo folder indicating that the photos are successfully posted on the event wall.
- 6. To view the event photos, open the event from the Calendar app, then tap

#### IMPORTANT!

- This feature is only enabled after setting events on the Calendar. For more details on how to set events, see <u>Calendar</u>.
- Only photos taken with your ASUS Phone's camera on the same date and time as a Calendar event can use this feature.

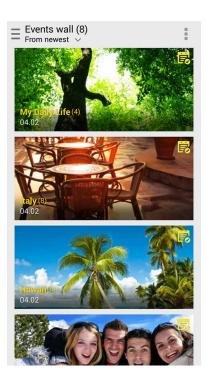

# Using MiniMovie

Turn photos into a creative slideshow using the MiniMovie feature of the Gallery. MiniMovie contains a theme of slideshow presentations which you can immediately apply to selected photos.

To create a MiniMovie from a photo folder:

- 1. Launch Gallery then tap to select the location of your photo folder.
- 2. Select the photo folder then tap > Auto MiniMovie.
- 3. Select the MiniMovie theme you would like to use for your photo slideshow.

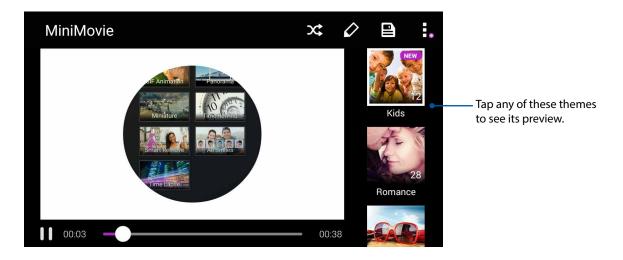

- 4. After selecting a theme, tap to save the slideshow. You can access your saved slideshows from ASUS > File Manager > Movies > MiniMovie.
- 5. You can then share the slideshow to social network sites or instant messaging apps such as Facebook, Google Plus, or Omlet Chat.

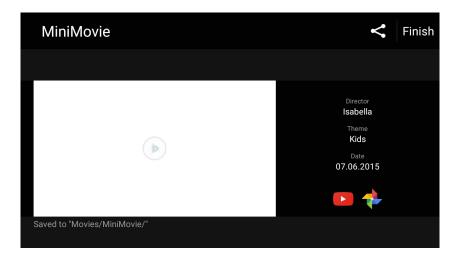

# Staying connected

# **Mobile network**

When there's no available Wi-Fi network that you can connect to, you can enable your mobile network's data access for Internet connection.

### Configuring the mobile network

- 1. Do any of the following to launch the Settings screen:
  - Launch Quick settings then tap 🐵.
  - Swipe up from the bottom of your Home screen, then tap **System settings**.
- 2. Tap More > Cellular networks.
- 3. Configure the mobile network settings if necessary.

#### NOTES:

- If you access the Internet via your mobile network, additional charges will be incurred depending on your data plan.
- For more details on your mobile network charges/fees and settlings, contact your mobile service provider.

# Wi-Fi

The Wi-Fi technology of your ASUS Phone gets you connected to the wireless world. Update your social media accounts, browse the Internet, or exchange data and messages wirelessly from your ASUS Phone.

### Enabling Wi-Fi

- 1. Launch the Settings screen by doing any of the following:
  - Launch Quick settings then tap 🐵.
  - Tap **Settings**.
- 2. Slide the Wi-Fi switch to the right to turn on the Wi-Fi.

**NOTE:** You can also enable the Wi-Fi from Quick Settings screen. Refer to section **Quick Settings** on how to launch Quick Settings screen.

#### Connecting to a Wi-Fi network

- 1. On the Settings screen, tap Wi-Fi to display all detected Wi-Fi networks.
- 2. Tap a network name to connect to it. For a secured network, you may be prompted to key in a password or other security credentials.

#### NOTES:

- Your ASUS Phone automatically reconnects to the network that you connected with previously.
- Turn off the Wi-Fi feature when you're not using it to help save battery power.

#### **Disabling Wi-Fi**

To disable Wi-Fi:

- 1. Launch the Settings screen by doing any of the following:
  - Launch Quick settings then tap 🥸.
  - Swipe up from the bottom of your Home screen, then tap **System settings**.
- 2. Slide the Wi-Fi switch to the left to turn off the Wi-Fi.

**NOTE:** You can also disable the Wi-Fi from Quick Settings screen. See **Quick Settings** on how to launch Quick Settings screen.

# Bluetooth®

Use the Bluetooth feature of your ASUS Phone to send or receive files and stream multimedia files with other smart devices over short distances. With Bluetooth, you can share your media files with your friends' smart devices, send data for print with a Bluetooh printer, or play music files with a Bluetooth speaker.

#### **Enabling Bluetooth®**

- 1. Do any of the following to launch the Settings screen:
  - Launch Quick settings then tap 🐵.
  - Swipe up from the bottom of your Home screen, then tap **System settings**.
- 2. Slide the Bluetooth switch to the right to turn on the Bluetooth.

**NOTE:** You can also enable the Bluetooth from Quick Settings screen. See <u>Quick Settings</u> on how to launch Quick Settings screen.

# Pairing your ASUS Phone to a Bluetooth® device

Before using the Bluetooth feature of your ASUS Phone in full scale, you have to pair it first with the Bluetooth device. The ASUS Phone automatically stores the pairing connection of the Bluetooth device.

1. On the Settings screen, tap **Bluetooth** to display all available devices.

#### IMPORTANT!

- If the device that you want to pair is not in the list, ensure to enable its Bluetooth feature and is discoverable.
- See the user guide that came with your device to learn how to enable its Bluetooth and and set it to discoverable.
- 2. Tap > **Refresh** to scan for more Bluetooth devices.
- 3. In the list of available devices, tap the Bluetooth device that you want to pair with.
- 4. Ensure that the same passkey show on both devices, then tap Pair.

**NOTE:** Turn off the Bluetooth feature when you're not using it to help save battery power.

### Unpairing your ASUS Phone from the Bluetooth® device

- 1. On the Settings screen, tap **Bluetooth** to display all available and paired devices.
- 2. In the list of paired devices, tap of Bluetooth device that you want to unpair, then tap **FORGET**.

# **Travel and Maps**

# 8

# Weather

Get real-time weather updates straight from your ASUS Phone using the weather app. Using Weather, you can also check other weather details from around the world.

### Launching the Weather app

From your Home screen, launch the Weather app using either of the following options:

- Tap **Weather**.
- From your ASUS Phone's home screen, tap the weather icon.

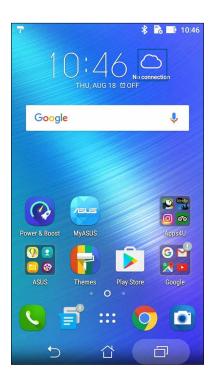

# Weather home screen

Set up and get your current location's weather updates as well as other parts of the world. You can display the weather updates or daily weather forecast on the Calendar app.

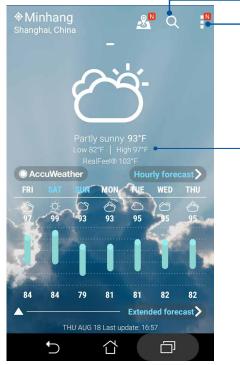

Tap to search for a city's weather info

Tap to get the area's current weather info, refresh the weather info, edit the location list, or configure the weather settings

Swipe up to see other weather information.
 Swipe to the left or right to see the weather information of other cities in your location list.

# Clock

Customize the time zone settings of your ASUS Phone, set alarms, and use your ASUS Phone as a stop watch using the Clock app.

# Launching Clock

Launch the Clock app using either of the following options:

- Tap **Clock**.
- From your ASUS Phone's home screen, tap the digital clock display.

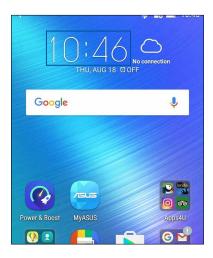

# World Clock

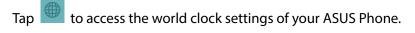

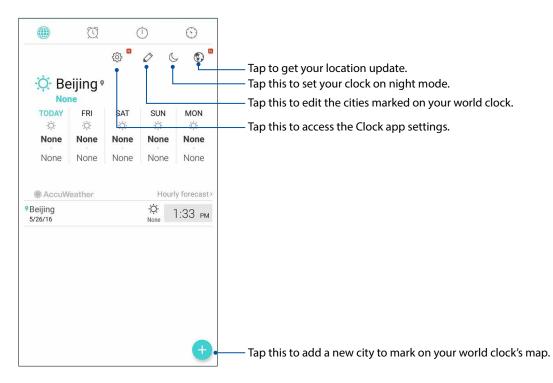

# Alarm clock

Tap I to access the alarm clock settings of your ASUS Phone.

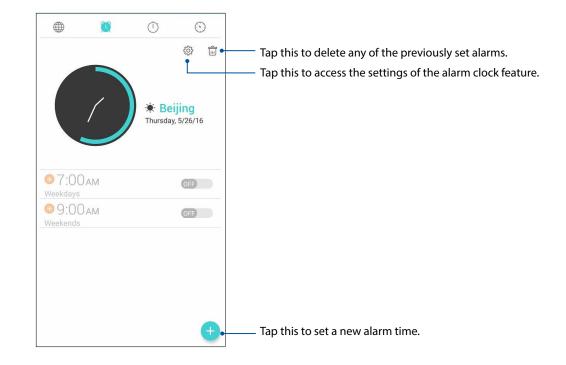

# Stopwatch

Tap 🖸 to use your ASUS Phone as a stopwatch.

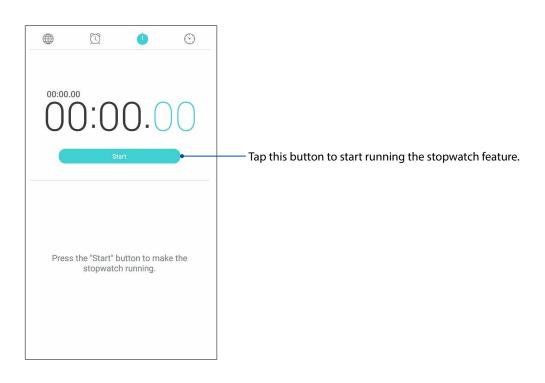

# Timer

You may set multiple timer options for your ASUS Phone. To do this, follow the steps below:

# Setting the timer

1. Tap 💟 to access the timer feature of your ASUS Phone.

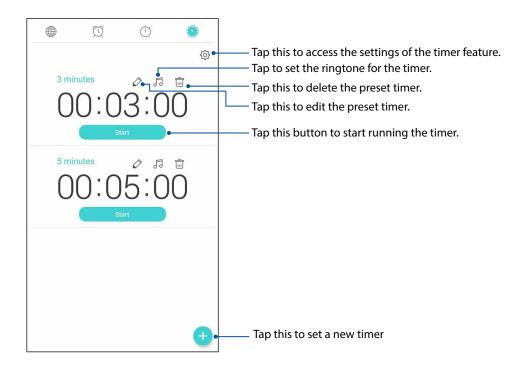

# ZenLink

# **Knowing ZenLink**

Stay connected with the ASUS-exclusive ZenLink for maximum productivity. With these ZenLink apps, you can connect with other devices to share and receive files.

Your ZenLink comprises of the following apps: Share Link and Remote Link.

NOTE: Some of these ZenLink apps may not be available in your ASUS Phone.

# Share Link

Share and receive files, apps, or media contents with Android mobile devices using Share Link app (for ASUS mobile devices) or SHAREit app (for other mobile devices) via a Wi-Fi hotspot. With this app, you can send or receive files that are larger than 100 MB and lets you share or receive multiple files at the same time. Share Link app sends and receives files faster than using Bluetooth.

## **Sharing files**

- 1. From your Home screen, tap **ASUS** > **Share Link**.
- 2. Tap Send file then select from the options that appear on your screen.

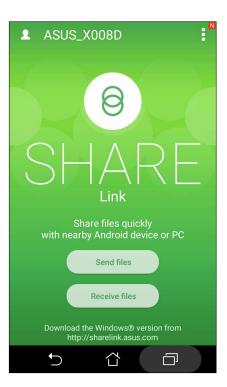

- 3. Tap the files that you want to send then tap **Done**.
- 4. After your ASUS Phone detects the other devices, tap the device that you want to share your files with.

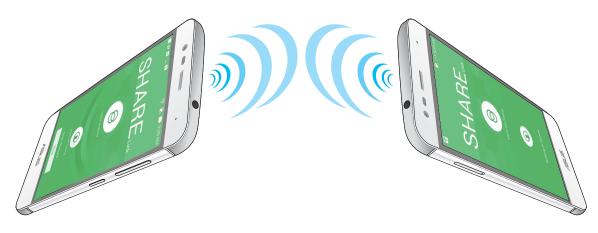

# **Receiving files**

To receive files:

- 1. From your Home screen, tap **The Share Link**.
- 2. Tap **Receive file** to receive the files from the sender.

# Zen Everywhere

# 10

# **Special Zen Tools**

# Flashlight

You can turn your ASUS Phone to an instant flashlight by launching your Quick settings panel from any screen or any open app. From the Quick settings panel, simply tap on the Flashlight icon to activate its function.

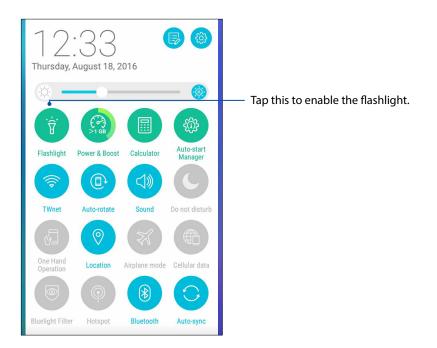

# Flashlight menu options

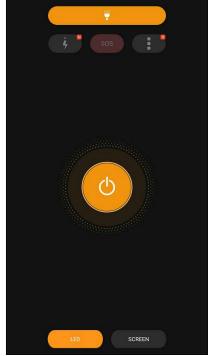

Tap this to enable or disable the flashlight<br/>mode.SOSTap this to enable or disable the SOS mode.Image: Image: Im

# Calculator

One-swipe and a tap is all it takes to launch your Calculator. When you open the Quick settings panel, the Calculator icon is there visibly on top of the list. Tap it to get started with your computations.

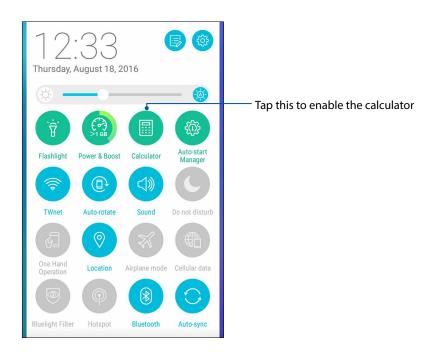

# Calculator screen

| ∃ Calcula<br>Deg | tor |   |             |
|------------------|-----|---|-------------|
| С                | +/- | % | DEL         |
| 7                | 8   | 9 |             |
| 4                | 5   | 6 | ×           |
| 1                | 2   | 3 | . <b></b> . |
| 0                |     | = | +           |

# Quick memo

Quick memo is a note-taking tool that gives you the freedom to either scribble or type down important notes you need to remember. After creating notes, you can share them via Share Link and social media sites or turn them into memo-it-later tasks.

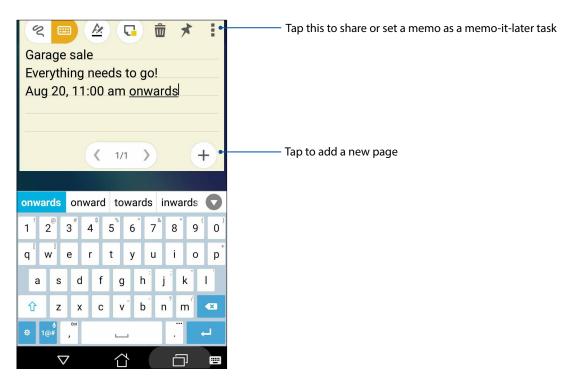

# Creating a sticky note

You can turn Quick memo notes into a sticky note so you can view them wherever, on your ASUS Phone.

To create a sticky note:

- 1. Tap **Quick Memo**.
- 2. Select either  $\leq$  to scribble or  $\equiv$  to type down your note.
- 3. Tap 📩 to pin your note to the Home screen.

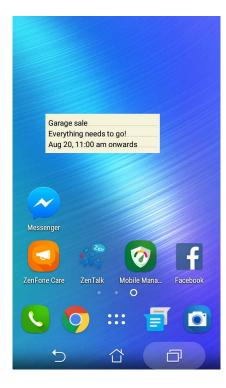

# Maintain your Zen

# 11

# Keeping your device up-to-date

Keep your ASUS Phone in the loop of Android system updates and upgraded apps and features.

# Updating your system

- 1. Tap **then tap Settings**.
- 2. On the Settings screen, slide down to display other items then tap **About**.

#### 3. Tap System update then tap Check Update.

**NOTE:** You can preview the last time your ASUS Phone's system was updated at the Last update check: of the System update window.

### Storage

You can store data, apps, or files on your ASUS Phone (internal storage), on an external storage, or on an online storage. You need an internet connection to transfer or download your files on an online storage. Use the bundled USB cable to copy files to or from the computer to your ASUS Phone.

# Backup and reset

Back up data, Wi-Fi passwords, and other settings to Google servers using your ASUS Phone.

- 1. Tap **Then tap Settings > Backup & reset**.
- 2. From the Backup & reset window, you can:
  - **Backup account:** Allows you to specify the account you to be associated when you save your backup.
  - **Automatic restore:** This features facilitates restoration of backed up settings and data when you reinstall an app.
  - Network settings reset: Resets all network settings including Wi-Fi, cellular data, and Bluetooth
  - Factory data reset: Erases all data on phone.

# Securing your ASUS Phone

Use the security features of your ASUS Phone to prevent unauthorized calls or access of information.

## Unlocking your screen

When the screen is locked, you can open it with the security unlocking options that the ASUS Phone offers you.

- 1. Tap **then tap Settings > Lock screen**.
- 2. Tap **Screen lock** then select an option to unlock your ASUS Phone.

#### NOTES:

- Refer to section **Unlock screen options** for more information.
- To deactivate the unlock screen option that you set, tap **None** on Choose screen lock screen.

#### Unlock screen options

Choose from these options to lock your ASUS Phone.

#### Swipe

Swipe up to unlock your ASUS Phone.

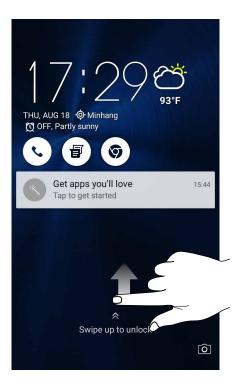

#### PIN Key in at least four numbers to set a PIN.

| Choose yo | our PIN           |          |
|-----------|-------------------|----------|
| PIN mu    | ust be at least 4 | digits   |
|           |                   |          |
|           |                   |          |
|           |                   |          |
|           |                   |          |
| Cancel    | (                 | Continue |
| 1         | 2                 | 3        |
| 4         | 5                 | 6        |
| 7         | 8                 | 9        |
| ×         | 0                 | Next     |
| $\nabla$  |                   |          |

IMPORTANT! Ensure to remember the PIN that you created to unlock your device.

#### Pattern

Slide your finger on the dots and create a pattern.

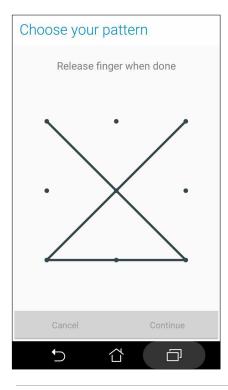

**IMPORTANT!** You can create a pattern with a minimum of four dots. Ensure to remember the pattern that you created to unlock your device.

#### Password

Key in at least four characters to create a password.

| Ch      | 00  | se                 | yc  | our             | ра    | ISS        | WC   | ord |        |    |     |
|---------|-----|--------------------|-----|-----------------|-------|------------|------|-----|--------|----|-----|
|         | 2   | Τοι                | ıch | Со              | ntin  | ue v       | vhei | n d | one    |    |     |
|         |     |                    | • • | •               | • • • | • • •      |      | ••  |        |    |     |
| L       |     |                    |     |                 |       |            |      |     |        |    |     |
|         |     |                    |     |                 |       |            |      |     |        |    |     |
| -       | (   | Can                | cel |                 |       |            |      | Cor | ntinu  | ie |     |
| $\odot$ |     | 12                 | 3   | 6               | 3     | 6          |      |     | Ŷ      |    |     |
| 1       | 2®  | 3                  | #   | 4 <sup>\$</sup> | 5     | 6          | 7    | &   | 8 *    | 9  | 0   |
| q       | w   | е                  | Ι   | r               | t     | у          | u    |     | i      | ο  | p   |
| а       | ٤   | 3                  | d   | f               | ļ     | 9          | h    | j   | ;<br>ł | ۲  | L   |
| Û       | 2   | z                  | x   | с               |       | <b>v</b> - | b    | n   | 'n     | n′ | ×   |
| ۵       | 1@# | ,                  | ari |                 | L     | _          |      |     |        | N  | ext |
|         |     | $\bigtriangledown$ |     |                 | Ĺ     | ΓZ         |      |     | Ó      | ]  |     |

**IMPORTANT!** Ensure to remember the password that you created to unlock your device.

#### Configuring the other screen security features

Aside from the mode of screen lock, you can also do the following on the Screen security window:

• Quick Access: Slide the Quick Access switch to ON to launch apps on the lock screen.

#### Setting your ASUS Phone identity

Know your ASUS Phone's identity such as serial number, IMEI (International Mobile Equipment Identity) number, or model number.

This is important, as when you may lose your ASUS Phone, you can contact your mobile carrier and provide the information to blacklist the unauthorized use of your ASUS Phone.

To display your ASUS Phone's identity:

#### 1. Tap **All Apps** then tap **Settings**.

- 2. On the Settings screen, slide down to display other items then tap **About phone**. The About screen displays the status, legal information, model number, operating system version, hardware, and software information of your ASUS Phone.
- 3. To see the serial number, SIM contact number, and IMEI of your ASUS Phone, tap **Status**.

# Appendix

# Notices

# **CE RF Exposure Compliance**

This device meets the EU requirements (1999/519/EC) on the limitation of exposure of the general public to electromagnetic fields by way of health protection.

# **CE Mark Warning**

# **C€**0560

#### CE marking for devices with wireless LAN/ Bluetooth

This equipment complies with the requirements of Directive 1999/5/EC of the European Parliament and Commission from 9 March, 1999 governing Radio and Telecommunications Equipment and mutual recognition of conformity. The highest CE SAR values for the device are as follows:

- 0.302 W/Kg (Head)
- 1.18 W/Kg (Body)

This device is restricted to indoor use only when operating in the 5150 to 5350 MHz frequency range.

| For 50 | iHz WL | AN: Thi | s equip | ment n | nay be o | operate | d in: |
|--------|--------|---------|---------|--------|----------|---------|-------|
| AT     | BE     | BG      | СН      | CY     | CZ       | DE      | DK    |
| EE     | ES     | FI      | FR      | GB     | GR       | HU      | IE    |
| IT     | IS     | LI      | LT      | LU     | LV       | MT      | NL    |
| NO     | PL     | PT      | RO      | SE     | SI       | SK      | TR    |

## Using GPS (Global Positioning System) on your ASUS Phone

To use the GPS positioning feature on your ASUS Phone:

- Ensure that your device is connected to the Internet before using Google Map or any GPSenabled apps.
- For first-time use of a GPS-enabled app on your device, ensure that you are outdoors to get the best positioning data.
- When using a GPS-enabled app on your device inside a vehicle, the metallic component of the car window and other electronic devices might affect the GPS performance.

#### Laser safety information

#### **CLASS 1 LASER PRODUCT**

#### Prevention of Hearing Loss

To prevent possible hearing damage, do not listen at high volume levels for long periods.

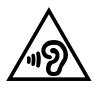

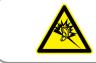

À pleine puissance, l'écoute prolongée du baladeur peut endommager l'oreille de l'utilisateur.

For France, headphones/earphones for this device are compliant with the sound pressure level requirement laid down in the applicable EN50332-1:2013 and/or EN50332-2:2013 standard required by French Article L.5232-1.

# ASUS Recycling/Takeback Services

ASUS recycling and takeback programs come from our commitment to the highest standards for protecting our environment. We believe in providing solutions for you to be able to responsibly recycle our products, batteries, other components as well as the packaging materials. Please go to <a href="http://csr.asus.com/english/Takeback.htm">http://csr.asus.com/english/Takeback.htm</a> for detailed recycling information in different regions.

## **Regional notice for Singapore**

Complies with IDA Standards DB103778 This ASUS product complies with IDA Standards.

## India E-waste (Management and handling) Rule 2011

This product complies with the "India E-waste (Management and Handling)Rule 2011" and prohibits use of lead, mercury, hexavalent chromium, polybrominated biphenyls(PBBs) and polybrominated diphenyl ethers (PBDEs) in concentrations exceeding 0.1 % by weight in homogenous materials and 0.01 % by weight in homogenous materials for cadmium, except for the exemptions listed in Schedule-II of the Rule.

Model name: ASUS\_X008D / ASUS\_X008DA

| Manufacturer:                        | ASUSTeK Computer Inc.                             |
|--------------------------------------|---------------------------------------------------|
| Address:                             | 4F, No.150, LI-TE RD., PEITOU, TAIPEI 112, TAIWAN |
| Authorised representative in Europe: | ASUS Computer GmbH                                |
| Address:                             | HARKORT STR. 21-23, 40880 RATINGEN, GERMANY       |

# Index

# A

Advanced camera features 60 All Smiles 62 - see also Advanced camera features 60 App shortcuts 24 - adding 24 - grouping 25 - removing 25 ASUS Phone 8 - chargiing 13 - microSD card - installing 11 - removing 12 - micro-SIM card - installing 9 - removing 10 - Parts and features 8 - turning on/off 15

## B

Backup and reset 83 Beautification 63 - see also Advanced camera features 60 Bluetooth 70 - enabling 70 - pairing 71 - unpairing 71

# C

Calculator 80 Calls 45 - answering 48 - calling from Contacts 47 - calling your favorite contacts 48 - dialing a phone number 45 - launching the Phone app 45 - other call options 49 - receiving 48 - recording 50 - redialling last-called number 49 - replacing a speed dial entry 46 - saving calls from Contacts 48 - see also Contacts 51 - see Call logs 48 - see Home Dialing 47 - see Multiple calls 50 - see Smart Dialing 45

Camera 56 - Camera home screen 57 - first-time use 56 - Image settings 58 - launching 56 - see Advanced camera features 60 - Video settings 59 Chrome 34 - bookmarking pages 35 - clearing the browser cache 35 - launching 34 - reading the pages later 35 - sharing pages 35 Clock 74 - alarm clock 75 - launching 74 - stopwatch 75 - timer 76 - world clock 74 Contacts 51 - adding 51 - Contacts Settings 51 - importing 52 - setting up your profile 51

# D

Date & time 28 Date/time - setting up 28 Depth of field 61 - see also Advanced camera features 60 Do It Later 39 - adding to-do tasks 39 - calling later 39 - deleting to-do tasks 40 - messaging later 39 Dual SIM feature - see Micro SIM cards 43

# E

Easy Mode 26

# F

- Favorites - calling 48
  - marking up 52
  - see also Contacts 51

File Manager 40

- accessing the cloud storage 40
- accessing the external storage 40
- accessing the internal storage 40

Fingerprint 29 Setting up fingerprint ID from Settings 30 Starting your ASUS phone for the first time 29 First-time startup 16 Flashlight 79

# G

Gallery 64 -deleting files 66 - editing images 66 - posting photos to Calendar event wall 67 - sharing files 66 - viewing files from social network or cloud storage 64 - viewing the photo location 65 GIF animation 63 - see also Advanced camera features 60 Gmail 36 Google Calendar 37 - creating events 37 - creating reminders 38 - editing or removing events 37 - editing or removing reminders 38 Google Messenger 53 Google Play Music 55

#### Н

HDR 60 - see also Advanced camera features 60 Headset - connecting 54 Home Dialing 47 Home screen 20 - extended 26 - notification icons 21 - personalizing 24 - see also App shortcuts 24 - see also Widgets 24

# L

Lock screen 32 - customizing 32 - customizing the quick access buttons 33 - see also Securing your Zen device 84 Low light 60 - see also Advanced camera features 60

#### Μ

Managing your call logs 48 - blocking 48 - saving to Contacts 48
Messaging

- Google Messenger 53

Micro SIM cards 43

- assigning a preferred micro SIM card 44
- data service 44
- renaming 43
- voice calls 44

Miniature 62

- see also Advanced camera features 60

MiniMovie 68
Mobile network 69
Multiple calls 50

- answering another call 50

# Ν

Night - see also Advanced camera features 60

# Ρ

Panorama 61 - see also Advanced camera features 60

# Q

Quick memo 81 - creating a sticky note 82 Quick settings 22 - adding or removing buttons 23

# R

Ringtone - setting up 28

# S

Security 84 Selfie 61 - see also Advanced camera features 60 Share Link 77 - receiving files 78 - sharing files 77 Smart Dialing 45 Smart remove 62 - see also Advanced camera features 60 Speed Dialing 46 - creating a speed dial entry 46 - deleting a speed dial entry 46 Storage 83 System - updating 83 System notifications 23

# Т

Time lapse 63

- see also Advanced camera features 60 Time Rewind 60

- see also Advanced camera features 60 Touchscreen 17

- launching apps or selecting items 17
- moving or deleting items 17
- moving through pages or screens 18
- zooming in 18
- zooming out 19

#### W

Wallpapers 25

- animated wallpaper 26

- applying 25

Weather 72

- launching 72
- Weather home screen 73

WebStorage 41 Widgets 24 Wi-Fi 69 - connecting 70 - disabling 70

- enabling 69

## Ζ

ZenFone Care 42 ZenLink 77 - see Share Link 77 Zen UI 2.0 7

| We, the undersigned,<br><u>American in the new in Star Line Ray, Error Under Line Ray, Error Under Lange Line Ray, Error Under Line Ray, Error Under Line Ray, Error Under Lange Line Ray, Error Under Lange Line Ray, Error Under Lange Line Ray, Error Under Lange Line Ray, Error Error Ray, Error Under Lange Line Ray, Error Error Ray, Error Lange Line Ray, Error Lange Line Ray, Error L</u> | We, the undersigned,<br>Manufacturer:<br>Address: | IN SEARCH OF INCREDIBLE                                                                                       |
|----------------------------------------------------------------------------------------------------|---------------------------------------------------|----------------------------------------------------------------------------------------------------|
| Manualization     Manualization     Manualization       Address     Compute Manualization     Address     Compute Manualization       Address     Compute Manualization     Address     Compute Manualization       Address     Compute                                                                                                    | Manufacturer:<br>Address:                         |                                                                                                    |
| Andress     Construction     Answer Computer from, Find on Anti-Andre Andress       Answer of the following apparature.     Association in terrors.     Association in terrors.       County.     County.     Association in terrors.     Association in terrors.       County.     Association in terrors.     Association in terrors.     Association in terrors.       County.     Association in terrors.     Association in terrors.     Association in terrors.       County.     Association in terrors.     Association in terrors.     Association in terrors.       County.     Association in terrors.     Association in terrors.     Association in terrors.       County.     Association in terrors.     Association in terrors.     Association in terrors.       County.     Association in terrors.     Association in terrors.     Association in terrors.       County.     Association in terrors.     Association in terrors.     Association in terrors.       County.     Association in terrors.     Association in terrors.     Association in terrors.       Association in terrors.     Association in terrors.     Association in terrors.     Association in terrors.       Association in terrors.     Association in terrors.     Association in terrors.     Association in terrors.       Association in terrors.     Association in terrors.     Association in terrors.     Association in terrors.                                                                                                    | Address:                                          | ASUSTEK COMPUTER INC.                                                                                         |
| Address (c):     Construction of the construction of the con                   | Authorized seasesestative is Errose.              | 4F, NO. 150, LI-LE Rd., PELLOU, TAIPEL 112, TAIWAN                                                            |
| Content of the content of the cont          | Aumorized representative in Europe:               |                                                                                                    |
| Algorithm     Algorithm       Potent ame:     ASUS Phone       Potent ame:     ASUS Phone       Potent american generation generation generation generation generation generation generation generation       Potent amount amount a                                                                                                    | Country:                                          | GERMANY                                                                                                    |
| Notice name:     ASUS Phone       Model name::     ASUS_X008D; ASUS_X008D,A       Model name::     ASUS_X008D; ASUS_X008D,A       Model name::     ASUS_X008D; ASUS_X008D,A       Model name::     ASUS_S008D; ASUS_X008D,A       Model name::     ASUS_S008D; ASUS_X008D,A       Model name::     ASUS_S008D; ASUS_X008D,A       Model name::     ASUS_S008D; ASUS_X008D,A       Model name::     ASUS_S008D; ASUS_X008D,A       Model name::     ASUS_S008D; ASUS_S008D,A       Model name::     ASUS_S008D,A       Model name::     ASUS_S008D,A       Model name::     ASUS_S008D,A       Model name::     ASUS_S008D,A       Model name::     ASUS_S008D,A       Model name::     ASUS_S008D,A       Model name::     ASUS_S008D,A       Model name::     ASUS_S008D,A       Model name::     ASUS_S008D,A       Model name::     ASUS_S008D,A       Model name:     ASUS_S008D,A       Model name:     ASUS_S008D,A       Model name:     ASUS_S008D,A       Model name:     ASUS_S008D,A       Model name:     ASUS_S008D,A       Model name:     ASUS_S008D,A       Model name:     ASUS_S008D,A       Model name:     ASUS_S008D,A       Model name:     ASUS_S008D,A <t< th=""><td>declare the following apparatus:</td><td></td></t<>                                                                                                    | declare the following apparatus:                  |                                                                                                    |
| Model name:     ASUS_XO08D, ASUS_X008DA       Tre object of the deternation described above is in contormity with the relevant Union Immonisation legistric:     ASUS_X008D, ASUS_X008DA       Tre object of the deternation described above is in contormity with the relevant Union Immonisation legistric:     ASUS_X008D, ASUS_X008D, ASUS_X00                                                                                 | Product name :                                    | ASUS Phone                                                                                                    |
| The object of the declaration described above is in conformity with the relevant Union harmonisation legislation:                                                                                                    | Model name :                                      | ASUS_X008D; ASUS_X008DA                                                                                       |
| ENC - Directive 2004/108/EC (until Jani, 2016) and Directive 2014/30/EU (from April 2011, 2016)                 EN 86002-2011-AC 2011                EN 86002-2017-AC 2011                 EN 86002-2011-AC 2011               EN 86002-2017-AC 2011               EN 86002-2017-AC 2011                 EN 86012-2011-AC 2011               EN 86012-2017-AC 2011               EN 86002-2017-AC 2011               EN 86002-2017-AC 2011                 EN 86012-2011-AC 2011               EN 86012-2017-AC 2011               EN 8601-2014-AC 2011               EN 8601-2014-AC 2011                 EN 8001 6001 / 71 (17010-40)               EN 801 488-1 / 13 (2005-11)               EN 801 488-1 / 13 (2005-11)                 EN 8001 6001 / 71 (17010-40)               EN 801 488-1 / 13 (2001-10)               EN 801 488-1 / 13 (2001-10)                 EN 8001 901 / 71 (17010-40)               EN 801 488-1 / 13 (2001-10)               EN 801 488-1 / 13 (2001-10)                 EN 8001 902 / 71 (2011-40)               EN 801 488-1 / 13 (2001-10)               EN 801 488-1 / 13 (2001-10)                 EN 8001 902 / 71 (2011-40)               EN 801 488-1 / 13 (2001-10)                                                                                                    | The object of the declaration described above     | s in conformity with the relevant Union harmonisation legislation:                                            |
| Re 1660232010+AC2011     Re 166000-32013     Re 166000-32013       Re 16610232011+AC2011     Re 1661000-32014     Re 1661000-32014       Re 16610232011+AC2011     Re 1661000-32014     Re 1661000-32014       Re 16710240     Re 166100-32014     Re 1661000-32014       Re 16710240     Re 166100-32014     Re 166100-32014       Re 16710240     Re 168100-430     Re 168100-430     Re 168100-430       Re 16710240     Re 16710240     Re 16710240     Re 16710240       Re 16710240     Re 16710240     Re 16710240     Re 16710240       Re 16710240     Re 16710240     Re 16710240     Re 16710240       Re 16710240     Re 16710240     Re 16710240     Re 16710240       Re 17212102     Re 16700240     Re 172114     Re 167002401       Re 17212102     Re 167002401     Re 167002401     Re 1720140       Re 17212102     Re 167002401     Re 1720140     Re 1720140       Re 1620141012     Re 168069412012     Re 1680694120041     Re 16806941       Re 1620141012     Re 168069412012     Re 16806941     Re 16806941       Re 1620141012     Re 168069412012     Re 16806941     Re 16806941       Re 1620141012     Re 16806941     Re 16806941     Re 16806941       Re 162014112012     Re 16806964     Re 1680694     Re 1680694                                                                                                    |                                                   | l 19th, 2016) and Directive 2014/30/EU (from April 20th, 2016)                                                |
| Retric         Directive         399/5/EC           R 100 028 V1.3 (2013-02)         R 100 489-1 V1 3 (20013-01)         R 100 489-1 V1 3 (20013-01)           R 100 03 051 V1.4 (2010-03)         R 100 489-1 V1 3 (20013-10)         R 100 489-1 V1 3 (20013-10)           R 100 01 051 V1.4 (2010-03)         R 100 149-1 V1 3 (20013-10)         R 100 489-1 V1 3 (20013-10)           R 100 01 051 V1.4 (2010-03)         R 100 149-1 V1 3 (20013-10)         R 100 149-1 V1 3 (20013-10)           R 100 01 051 V1.1 (2012-06)         R 100 149-1 V1 1 (2009-11)         R 100 01 052 2 V1 1 (2009-11)           R 100 00 01 052 V1.5 (2010-02)         R 100 01 052 2 V1 1 (2009-11)         R 100 01 052 2 V1 1 (2009-11)           R 100 00 01 052 V1.5 (2010-02)         R 100 052 2001 A11 1200-10         R 100 052 2 V1 1 (2009-11)           R 100 00 01 052 V1.5 (2010-02)         R 100 052 2001 A11 1200-10         R 100 052 2001 A11 1200-10           R 100 00 01 052 V1.1 (20012-01)         R 100 052 2001 A11 1200-10         R 100 052 2011 A011 2001-10           R 100 00 01 052 V1.1 (20012-01)         R 100 052 2011 A011 1201.1 (2009-11)         R 1000-11           R 100 00 01 052 V1.1 (20012-01)         R 100 052 2002 A12. 2011         R 100 052 2002 A12. 2011           R 100 00 01 052 V1.1 (20012-01)         R 100 052 2002 A12. 2011         R 100 052 2002 A12. 2011           R 100 00 01 050 V1 02 050 V1 02 050         R 100 052 2002 A12. 2011<                                                                                                    |                                                   |                                                                                                    |
| $ \begin{array}{c c c c c c c c c c c c c c c c c c c $                                                                                                    | Ř                                                 |                                                                                                    |
| $ \begin{array}{c c c c c c c c c c c c c c c c c c c $                                                                                                    | X EN 300 328 V1.9.1 (2015-02)                     | X EN 301 489-1 V1.9.2(2011-09)                                                                                |
| $ \begin{array}{c c c c c c c c c c c c c c c c c c c $                                                                                                    |                                                   | X EN 301 489-5 V 1.0.1(2013-12)<br>E N 301 489-4 V2.1.1(2013-12)<br>X = 1 - 1 - 1 - 1 - 1 - 1 - 1 - 1 - 1 - 1 |
| $ \begin{array}{ c c c c c c c c c c c c c c c c c c c$                                                                                                    | EN 30                                             | N EN 301 489-7 V1.3.1(2005-11)                                                                                |
| EN 301 083 V1,7 (2012-06)       EN 301 083 V1,7 (2006-11)         EN 300 3030,7 (12,001-02)       EN 300 333,7 (11,1(2006-11))         EN 50305,2003       EN 300 533,7 (11,1(2006-11))         EN 50305,2003       EN 300 533,7 (11,1(2006-11))         EN 50305,2003       EN 50305,2003         EN 50305,2003       EN 50305,2003         EN 50305,1000       EN 50305,2003         EN 50305,1000       EN 50305,2003         EN 50305,1000       EN 50305,2003         EN 50305,1000       EN 50305,412,2011         EN 50305,1100       EN 50305,412,2011         EN 50505,1,2004       EN 50005,412,2011         EN 50505,1,2005       EN 50005,412,2011         EN 50505,1,2005       EN 50005,412,2011         EN 50505,1,2005       EN 50005,412,2011         Regulation (EC) No. 1275/2003       EN 50005,5126         Regulation (EC) No. 1275/2003       EN 50005,5126         Regulation (EC) No. 1275/2003       En 50005,5126         Regulation (EC) No. 1275/2013       En 50005,51203         Regulation (EC) No. 1275/2013       En 50005,51203         Regulation (EC) No. 1275/2013       En 50005,51203         Regulation (EC) No. 1275/2013       En 50005,51203         Regulation (EC) No. 1275/2013       En 50005,51203 <t< th=""><td>EN 30</td><td>X EN 301 489-17 V2.2.1(2012-09)<br/>X EN 301 489-24 V1.5.1(2010-09)</td></t<>                                                                                                    | EN 30                                             | X EN 301 489-17 V2.2.1(2012-09)<br>X EN 301 489-24 V1.5.1(2010-09)                                            |
| $\begin{tabular}{ c c c c c c c c c c c c c c c c c c c$                                                                                                    | EN 30                                             | EN 301 357-2 V1.4.1(2008-11)                                                                                  |
| Image: Second Second          | EN 50360:2001/A1:2012                             | EN 202 221 211.1(2009-01)                                                                                     |
| Exercises and some sources of num pair ison. and some sources of num pair ison. and some sources of num pair ison and some sources of num pair ison and the sources of num pair ison and some sources of num pair ison and some sources of num pair ison and some sources of num pair ison and some sources of num pair ison and some sources of num pair ison and some sources of num pair ison and some sources of num pair ison and some sources of num pair ison and some sources of num pair ison and some sources of num pair ison and some sources of num pair ison and some sources of num pair ison and some sources of num pair ison and some sources of num pair ison and so                |                                                   |                                                                                                    |
| Image: Strate Strate          |                                                   |                                                                                                    |
| Ecodesian – Directive 2009/12/iEC         Regulation (EC) No. 1775/2008       Regulation (EU) No. 617/2013         Regulation (EC) No. 617/2013       Regulation (EU) No. 617/2013         Rotation (EC) No. 617/2016       Regulation (EU) No. 617/2013         Rotation (EC) No. 617/2016       Regulation (EU) No. 617/2013         Rotation (EC) No. 617/2016       Regulation (EU) No. 617/2016         Rotation (EC) No. 617/2016       Regulation (EU) No. 617/2016         Rotation (EU)       Regulation (EU) No. 617/2016         Rotation (EU)       Rotation (EU) No. 617/2016         Rotation (EU)       Rotation (EU) No. 617/2016         Rotation (EU)       Rotation (EU) No. 617/2016         Rotation (EU)       Rotation (EU) No. 617/2016         Printed Name       Rotation (EU) No. 617/2016         Position       Rotation (EU) No. 617/2016         Position       Rotation (EU) No. 617/2016         Rotation (EU)       Rotation (EU) No. 617/2016         Rotation (EU)       Rotation (EU) No. 61/2016                                                                                                    |                                                   |                                                                                                    |
| ☐ Regulation (EC) No. 1275/2008     ☐ Regulation (EU) No. 617/2013       Regulation (EC) No. 617/2013     ☐ Regulation (EU) No. 617/2013       Roth Solution     C C C C C C C C C C C C C C C C C C C                                                                                                    |                                                   |                                                                                                    |
| Rotise 2011/05/EU       CE COSGO       Equipment Class 1       C COSGO       EU conformity marking)       Eulenent Class 1       C COSGOO       EU conformity marking)       Taipei, Taiwan       Signature       Jerry Shen       Jerry Shen       Place of issue       Place of issue       Place of issue       Place of issue       Jerry Shen       Place of issue       Place of issue       Jerry Shen       Place of issue       Place of issue                                                                                                    |                                                   |                                                                                                    |

|                                                                                 | EU Uygunluk Beyanı                                                                               | 8                                                                                                    | EU Konformitätserklärung                                                                            |
|---------------------------------------------------------------------------------|--------------------------------------------------------------------------------------------------|----------------------------------------------------------------------------------------------------|----------------------------------------------------------------------------------------------------|
| Biz, bu imza altındakiler<br>Üretici:                                           | ASUSTEK COMPUTER INC.                                                                            | Hiermit erklären wir,<br>Hersteller:                                                                      | ASUSTEK COMPUTER INC.                                                                               |
| Adres:                                                                          | 4F, No. 150, LI-TE Rd., PEITOU, TAIPEI 112, TAIWAN                                               | Anschrift:                                                                                                | 4F, No. 150, LI-TE Rd., PEITOU, TAIPEI 112, TAIWAN                                                  |
| Avrupa'daki Yetkili:                                                            | ASUS COMPUTER GmbH                                                                               | Bevollmächtigter:                                                                                         | ASUS COMPUTER GmbH                                                                                  |
| Adres, Şehir:                                                                   | HARKORT STR. 21-23, 40880 RATINGEN                                                               | Anschrift des Bevollmächtigten:                                                                           | HARKORT STR. 21-23, 40880 RATINGEN                                                                  |
| Ülke:                                                                           | ALMANYA                                                                                          | Land:                                                                                                    | GERMANY                                                                                             |
| Aşağıdaki ürünleri beyan ediyoruz :                                             |                                                                                                  | dass nachstehend bezeichnete Produkte                                                                     | lukte                                                                                               |
| Ürün adı :                                                                      | ASUS Phone                                                                                       | Produktbezeichnung                                                                                        | ASUS Phone                                                                                          |
| Model adı :                                                                     | ASUS_X008D; ASUS_X008DA                                                                          | Modellbezeichnung:                                                                                        | ASUS_X008D; ASUS_X008DA                                                                             |
| Yukarıda belirtilen beyanın konusu birlik yasalarına göre uygundur:             | asalarına göre uygundur:                                                                         | mit den nachstehend angegebenen, für das Pro                                                              | mit den nachstehend angegebenen, für das Produkt geltenden Richtlinien/Bestimmungen übereinstimmen: |
| 🛛 EMC – Direktif 2004/108/EC 19 Nisan 2016'ya kadar ve Direktif 2014/30/EU 20   | 16'ya kadar ve Direktif 2014/30/EU 20 Nisan 2016                                                 | 🛛 EMV – Richtlinie 2004/108/EG (bis 19. A                                                                 | EMV – Richtlinie 2004/108/EG (bis 19. April 2016) und Richtlinie 2014/30/EU (ab 20. April 2016)     |
| 区 EN 55022:2010+AC:2011<br>区 EN 61000-3-2:2014<br>FN 55013:2001+A1:2003+A2:2006 | X EN 56024:2010<br>X EN 61000-3:2013<br>FN 56707/2007-4:011-2011                                 | X         EN 55022:2010+AC:2011           X         EN 65003-32:2014           T         EN 55013-32:2014 | X EN 55024:2010<br>E EN 61000-3-3-2101<br>E ES50202:2007-4-411:2011                                 |
| R&TTE – Direktifi 1999/5/EC                                                     |                                                                                                  | ⊠ R&TTE – Richtlinie 1999/5/EG                                                                            |                                                                                                    |
| X EN 300 328 V1.9.1(2015-02)<br>X EN 300 440-1 V1 6 1(2010-08)                  | ⊠ EN 301 489-1 V1.9.2(2011-09)<br>⊠ EN 301 489-3 V1 6 1/2013-12)                                 | X EN 300 328 V1.9.1 (2015-02)<br>X EN 300 440-1 V1.6.1 (2010-08)                                          | X EN 301 489-1 V1.9 2(2011-09)<br>X EN 301 489-3 V1.6 1(2013-12)                                    |
| EN 300 440-2 V1.4.1 (2010-08)<br>EN 301 511 V60 2 2010-08)                      | □ EN 301 489-4 V2.11(2013-12)<br>□ EN 301 489-4 V2.11(2013-12)<br>□ EN 301 480-7 V1 3 1/2005-11) | X EN 300 440-2 V1.4.1 (2010-08)<br>X EN 301 511 V8.0 2 (2003-03)                                          | EN 301 4894 V2.1.1(2013-12)<br>X EN 301 489-7 V1.3 1(2005-11)                                       |
| X EN 301 908-1 V7.1.1(2015-03)                                                  | EN 301 489-9 V1.4.1(2007-11)                                                                     | E EN 301 908-1 V7.1.1(2015-03)                                                                            | E EN 301 489-9 V1.4.1(2007-11)                                                                      |
| X EN 301 908-2 V6.2.1(2013-10)<br>X EN 301 908-13 V6.2.1(2014-02)               | 区 EN 301 489-17 V2.2.1(2012-09)<br>区 EN 301 489-24 V1.5.1(2010-09)                               | ⊠ EN 301 908-2 V6.2.1(2013-10)<br>⊠ EN 301 908-13 V6.2.1(2014-02)                                         | 🛛 EN 301 489-17 VZ.2.1(Z012-09)<br>🔀 EN 301 489-24 V1.5.1(2010-09)                                  |
| EN 301 893 V1.7.1(2012-06)<br>EN 300 330-2 V1 6 1/2010-02)                      | EN 301 357-2 V1.4.1(2008-11)<br>EN 302 291-2 V1 1 11/2005-07)                                    | EN 301 893 V1.7.1(2012-06)                                                                                | EN 301 357-2 V1.4.1(2008-11)                                                                        |
| N EN 50360:2001/A1:2012                                                         | EN 202 623 V.1.1(2009-01)<br>EN 202 623 V.1.1(2009-01)<br>EN EN 56566701304C:2014                | Image: Second 1/31:2012           Image: Second 1/31:2012           Image: Second 1/31:2012               | □ EN 302 623 V1.1.1(2009-01)                                                                        |
| X IVD District 2008                                                             |                                                                                                  |                                                                                                    |                                                                                                    |
|                                                                                 |                                                                                                  | EN 80050-1: 2006 / 212: 2011                                                                              |                                                                                                    |
| EN 60950-1: 2006 / A12: 2011<br>E EN 60950-1: 2006 / A2: 2013                   | EN 60065:2002 / A12: 2011                                                                        | EN 60950-1: 2006 / A2: 2013                                                                               | L EN 60065:2002 / A12: 2011                                                                         |
| Ecodesign – Direktif 2009/125/EC                                                |                                                                                                  | 🖂 Ökodesign – Richtlinie 2009/125/EG                                                                      |                                                                                                    |
| □ Regulation (EC) No. 1275/2008<br>□ Regulation (EC) No. 642/2009               | Regulation (EC) No. 278/2009                                                                     | Cerordnung (EG) No. 1275/2008                                                                             | X verordnung (EG) No. 278/2009                                                                      |
|                                                                                 | Ver. 160217                                                                                      |                                                                                                    |                                                                                                    |
| ⊠ <u>CE işareti</u><br>⊠ <u>Ekipman Sınıfı 1</u>                                |                                                                                                  | ∑ CE Kennzeichen<br>⊠ CE Kennzeichen<br>⊠ Geräteklasse 1                                                  |                                                                                                    |
|                                                                                 |                                                                                                  |                                                                                                    |                                                                                                    |
| ノ<br>ノ                                                                          | COCO (EU uygunluk işareti)                                                                       |                                                                                                    | (EU Konformitätszeichen)                                                                            |
|                                                                                 |                                                                                                  | (                                                                                                    |                                                                                                    |
|                                                                                 |                                                                                                  | (10)                                                                                                    |                                                                                                    |
|                                                                                 | Tainai Taiwan                                                                                    | Look                                                                                                    |                                                                                                    |
| lmza                                                                            | Sürüm veri                                                                                       |                                                                                                    | Taipei, Taiwan<br>Ort                                                                               |
|                                                                                 |                                                                                                  |                                                                                                    | ō                                                                                                   |
| Jerry Shen                                                                      | 15/07/2016                                                                                       | Jerry Shen                                                                                                | 15/07/2016                                                                                          |
| Basılı Ad                                                                       | Sürüm tarihi                                                                                     | Name                                                                                                    | Datum                                                                                               |
| CEO                                                                             | 2016                                                                                             | CEO                                                                                                    | 2016                                                                                                |
| Pozisyonu                                                                       | CE işaretinin ilk eklendiği yıl                                                                  | Position                                                                                                  | Jahr der Kennzeichenvergabe                                                                         |
|                                                                                 |                                                                                                  |                                                                                                    |                                                                                                    |
|                                                                                 |                                                                                                  |                                                                                                    |                                                                                                    |
|                                                                                 |                                                                                                  |                                                                                                    |                                                                                                    |

| UE Declarac                                                                                                    | UE Declaración de Conformidad N SEARCH OF INCREDIBLE                                                                      | DECLARATION                                                                       | DECLARATION UE DE CONFORMITE IN SEARCH OF INCREDIBLE                                                              |
|----------------------------------------------------------------------------------------------------|----------------------------------------------------------------------------------------------------|-----------------------------------------------------------------------------------|----------------------------------------------------------------------------------------------------|
| Febricanto: 103 abajo III III al 163,                                                                               |                                                                                                    | Fabricant:                                                                        |                                                                                                    |
| Dirección :                                                                                                    | 45 No. 150 ILTE Rd. DETROIL TAIDEI 112 TAIWAN                                                                             | Adresse:                                                                          | 4F NO 150 IL-TERG PEITOLI TAIPEI 112 TAIWAN                                                                       |
| Representante autorizado en Europa:                                                                                 | ASUS COMPUTER GmbH                                                                                                    | Représentant autorisé en Europe:                                                  | ASUS COMPUTER GMbH                                                                                                |
| Dirección, Ciudad:                                                                                                  | HARKORT STR. 21-23, 40880 RATINGEN                                                                                        | Adresse, ville:                                                                   | HARKORT STR. 21-23, 40880 RATINGEN                                                                                |
| País:                                                                                                    | GERMANY                                                                                                    | Pays:                                                                             | GERMANY                                                                                                    |
| Declaramos el siguiente producto:                                                                                   |                                                                                                    | Déclarons l'appareil suivant:                                                     |                                                                                                    |
| Nombre del aparato :                                                                                                | ASUS Phone                                                                                                    | Nom du produit :                                                                  | ASUS Phone                                                                                                    |
| Nombre del modelo :                                                                                                 | ASUS X008D; ASUS X008DA                                                                                                   | Nom du modèle :                                                                   | ASUS_X008D; ASUS_X008DA                                                                                           |
| El objeto de la declaración descrita anteriormente es co                                                            | El objeto de la declaración descrita anteriormente es conforme con la legislación de armonización pertinente de la Unión: | L'objet de la déclaration décrit ci-dessus est conf                               | L'objet de la déclaration décrit ci-dessus est conforme avec la législation d'harmonisation de l'Union applicable |
| EMC Directiva 2004/108/CE (hasta el 19 de abril, 2016) y Directiva 2014/30/UE                                       | e abril. 2016) v Directiva 2014/30/UE (desde el 20 de abril. 2016)                                                        | ⊠ Directive CEM 2004/108/CE (jusqu'au 19 a                                        | 🛛 Directive CEM 2004/108/CE (jusqu'au 19 avril 2016) et la directive 2014/30/UE (à partir du 20 avril 2016)       |
| X EN 55022:2010+AC:2011     X EN 61000-3-2:2014     EN 61000-3-2:2014     EN 6E0100-3-2:2014     EN 6E0100-3-2:2014 |                                                                                                    | ⊠ EN 55022:2010+AC:2011<br>⊠ EN 61000-3-2:2014<br>□ EN 55013:2001+A1:2003+A2:2006 | ⊠ EN 55024.2010<br>⊠ EN 6100-3-3-2011<br>□ EN 5502-200+411.2011                                                   |
| ⊠ R&TTE – Directiva 1999/5/CE                                                                                       |                                                                                                    | Directive R&TTE 1999/5/CE                                                         |                                                                                                    |
|                                                                                                    | 🔀 EN 301 489-1 V1.9.2(2011-09)                                                                                            | SERVIC: 200328 V1.9.1(2015-02)                                                    | X EN 301 489-1 V1.9.2(2011-09)<br>X EN 301 489-3 V1 6 1/2013-12)                                                  |
| X EN 300 440-1 V1.6.1(2010-08)<br>X EN 300 440-2 V1 4 1(2010-08)                                                    | 🛛 EN 301 489-3 V1.6.1(2013-12)                                                                                            | X EN 300 440-2 V1.4.1(2010-08)                                                    | E E 301 489.4 V2.1.1 (2013-12)                                                                                    |
| EN 301 511 V9.0.2(2)(2)(2)<br>EN 301 511 V9.0.2(2)(2)(2)<br>EN 201 501 001 (2)(2)(2)(2)(2)(2)(2)(2)(2)(2)(2)(2)(2)( | X EN 301 489-7 V1.3.1(205-11)                                                                                             | X EN 301 311 V9.0.2(2003-03)<br>X EN 301 908-1 V7.1.1(2015-03)                    | ⊠ EN 301485-7 V1.3.1(2005-11)<br>□ EN 301489-9 V1.4.1(2007-11)                                                    |
| X EN 301 908-1 V /.1.1(2015-03)<br>X EN 301 908-2 V6.2.1(2013-10)                                                   | EN 301 489-9 V1.4.1(200/-11) EN 301 489-17 V2.2.1(2012-09)                                                                | ⊠ EN 301 908-2 V6.2.1(2013-10)<br>⊠ EN 301 908-13 V6.2.1(2014-02)                 | 区 801 489-17 V2.2.1(2012-09)<br>区 801 489-24 V1.5.1(2010-09)                                                      |
| ⊠ EN 301 908-13 V6.2.1(2014-02)<br>□ EN 301 893 V1.7.1(2012-06)                                                     | ⊠ EN 301 489-24 V1.5.1(2010-09)<br>□ EN 301 357-2 V1.4.1(2008-11)                                                         | EN 301 893 V1.7.1(2012-06)                                                        | EN 301 357-2 V1 4.1(2008-11)                                                                                      |
| EN 300 330-2 V1.5.1(2010-02)                                                                                        | EN 302 291-2 V1.1.1(2005-07)                                                                                              | E EN 50360:2001/A1:2012                                                           | EN 302 623 V1.1.1(2009-01)                                                                                        |
| EN 500 200 1/A1 2012     EN 624 2010     EN 624 2010     EN 623 1 2010                                              | E N 302 622 V1.1.1.(2009-01)<br>E N 50566:2013AC:2014                                                                     | X EN 62479:2010<br>X EN 62311:2008                                                | X EN 50566:2013/AC:2014                                                                                           |
| X LVD Directiva 2006/95/CE (hasta el 19 de a                                                                        | LVD Directiva 2006/95/CE (hasta el 19 de abril, 2016) y Directiva 2014/35/UE (desde el 20 de abril, 2016)                 | X Directive LVD 2006//125/CE (jusqu'au 19 a                                       | 🛙 Directive LVD 2006//125/CE (jusqu'au 19 avril 2016) et la directive 2014/34/UE (à partir du 20 avril 2016)      |
|                                                                                                    | □ EN 60065:2002 / A12: 2011                                                                                               | □ □ EN 60950-1: 2006 / A12: 2011<br>□ □ EN 60950-1: 2006 / A2: 2013               | L EN 60065:2002 / A12: 2011                                                                                       |
|                                                                                                    |                                                                                                    | ☑ Directive écoconception 2009/125/CE                                             |                                                                                                    |
| Diseño Ecológico – Directiva 2009/125/CE                                                                            | -                                                                                                    | Regulation (CE) No. 1275/2008                                                     | 🕅 Regulation (CE) No. 278/2009                                                                                    |
| Regulation (EC) No. 1275/2008<br>Regulation (EC) No. 642/2009                                                       | ⊠ Regulation (EC) No. 278/2009<br>□ Regulation (EU) No. 617/2013                                                          | E Regulation (CE) No. 642/2009                                                    | Regulation (UE) No. 617/2013                                                                                      |
| l I I I I I I I I I I I I I I I I I I I                                                                             | Ver. 160217                                                                                                    | Directive RoHS 2011/65/UE                                                         | Ver. 160217                                                                                                    |
| X Marcado CE                                                                                                    |                                                                                                    | ⊠ <u>Marquage CE</u><br>⊠ Equipement de classe 1                                  |                                                                                                    |
| Clase de equipo 1                                                                                                   |                                                                                                    |                                                                                   |                                                                                                    |
|                                                                                                    |                                                                                                    |                                                                                   |                                                                                                    |
| ノノ                                                                                                    | Dobootom/                                                                                                    |                                                                                   |                                                                                                    |
| (                                                                                                    |                                                                                                    |                                                                                   | (Marquage UE de conformité)                                                                                       |
| 1                                                                                                    |                                                                                                    | (10.                                                                              |                                                                                                    |
| 1 Part                                                                                                    |                                                                                                    | hack                                                                              |                                                                                                    |
|                                                                                                    | Tainei. Taiwan                                                                                                    | •                                                                                 | Taipei, Taiwan                                                                                                    |
| Firma                                                                                                    | Lugar de emisión                                                                                                    | Signature                                                                         | Lieu de délivrance                                                                                                |
|                                                                                                    |                                                                                                    | Jerry Shen                                                                        | 15/07/2016                                                                                                    |
| Jerry Shen                                                                                                    | 15/07/2016                                                                                                    | Nom en caractères d'imprimerie                                                    | Date d'Emission                                                                                                   |
| Nombre impreso                                                                                                    | Fecha de emisión                                                                                                    |                                                                                   |                                                                                                    |
| CEO                                                                                                    | 2016                                                                                                    | CEO                                                                               | 2016                                                                                                    |
| Dosición                                                                                                    | 2010<br>Año en que se colocó                                                                                              | Position                                                                          | Année où commence l'apposition                                                                                    |
|                                                                                                    | el marcado CE por primera vez                                                                                             |                                                                                   |                                                                                                    |
|                                                                                                    |                                                                                                    |                                                                                   |                                                                                                    |
|                                                                                                    |                                                                                                    |                                                                                   |                                                                                                    |
|                                                                                                    |                                                                                                    |                                                                                   |                                                                                                    |

| IN SEARCH OF INCREDIBLE         IN SEARCH OF INCREDIBLE         IN SEARCH OF INCREDIBLE         N Search       N Search         N Search       N Search         N Search       N Search         N Search       N Search         N Search       N Search         N Search       N Search         N Search       N Search         N Search       N Search         N Search       N Search         N Search       N Search         N Search       N Search         N Search       N Search         N Search       N Search         N Search       N Search       N Search         N Search       N Search       N Search       N Search         N Search       N Search       N Search       N Search       N Search         N Search       N Search       N Search       N Search       N Search       N Search       N Search         N Search       N Search       N Search       N Search       N Search       N Search       N Search       N Search       N Search       N Search       N Search       N Search       N Search       N Search       N Search       N Search       N Search       N Search       N Sea | Deciaraçie de conformitate UE IN SEARCH OF INCREDIBLE      | ASUSTEK COMPUTER INC. | 4F, No. 150, LI-TE Rd., PEITOU, TAIPEI 112, TAIWAN |             | GERMANIA | barat: | ASUS Phone | Nume mouer .<br>Discritt declaration decrite mai eure acto în conformitato cu Ionia latia minarată de armonizane a Iniunii : | s iliai sus este ili collor illiate cu registația ferevalită de altifolitărie a officiali. | ana in 19 Aprille 2 | D03+A2 2006 |  |  |      |  | (până în 19 Aprilie 201   | 12: 2011 | _ | 275/2008 🛛 🕅 Regulation (EC) No. 278/2009<br>42/2009 🗌 🗌 Regulation (EU) No. 617/2013 | 1/65/UE |  | C C U D O U                  | (Marcai de conformitate L/F) | Can you have a second second se | Taipei, Taiwan | 15/07/2016 | e Data emiterii | 2016 |
|----------------------------------------------------------------------------------------------------|------------------------------------------------------------|-----------------------|----------------------------------------------------|-------------|----------|--------|------------|----------------------------------------------------------------------------------------------------|--------------------------------------------------------------------------------------------|---------------------|-------------|--|--|------|--|---------------------------|----------|---|---------------------------------------------------------------------------------------|---------|--|------------------------------|------------------------------|----------------------------------------------------------------------------------------------------|----------------|------------|-----------------|------|
|                                                                                                    | IN SEARCH OF INCREDIBLE SUBSEMINATUL, SEARCH OF INCREDIBLE |                       |                                                    | 112, TAIWAN |          |        |            | ×                                                                                                    | 3 D<br>                                                                                    | e)                  |             |  |  | <br> |  | r de 20 de abril de 2016) |          |   |                                                                                       |         |  | Marcação CE de conformidade) | (                            | )                                                                                                    | Taipei, Taiwan |            |                 |      |